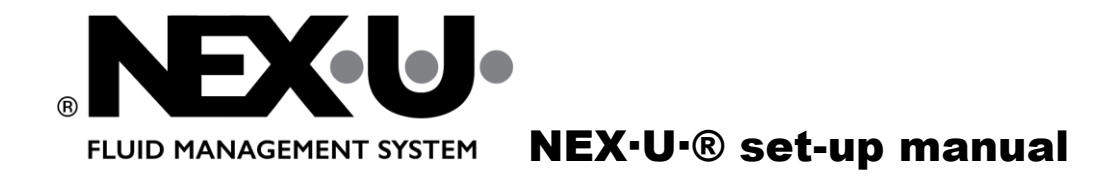

NEX·U·® Quick Installation Guide

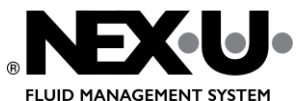

# FLUID MANAGEMENT SYSTEM INSTALLATION INSTRUCTIONS

## Content

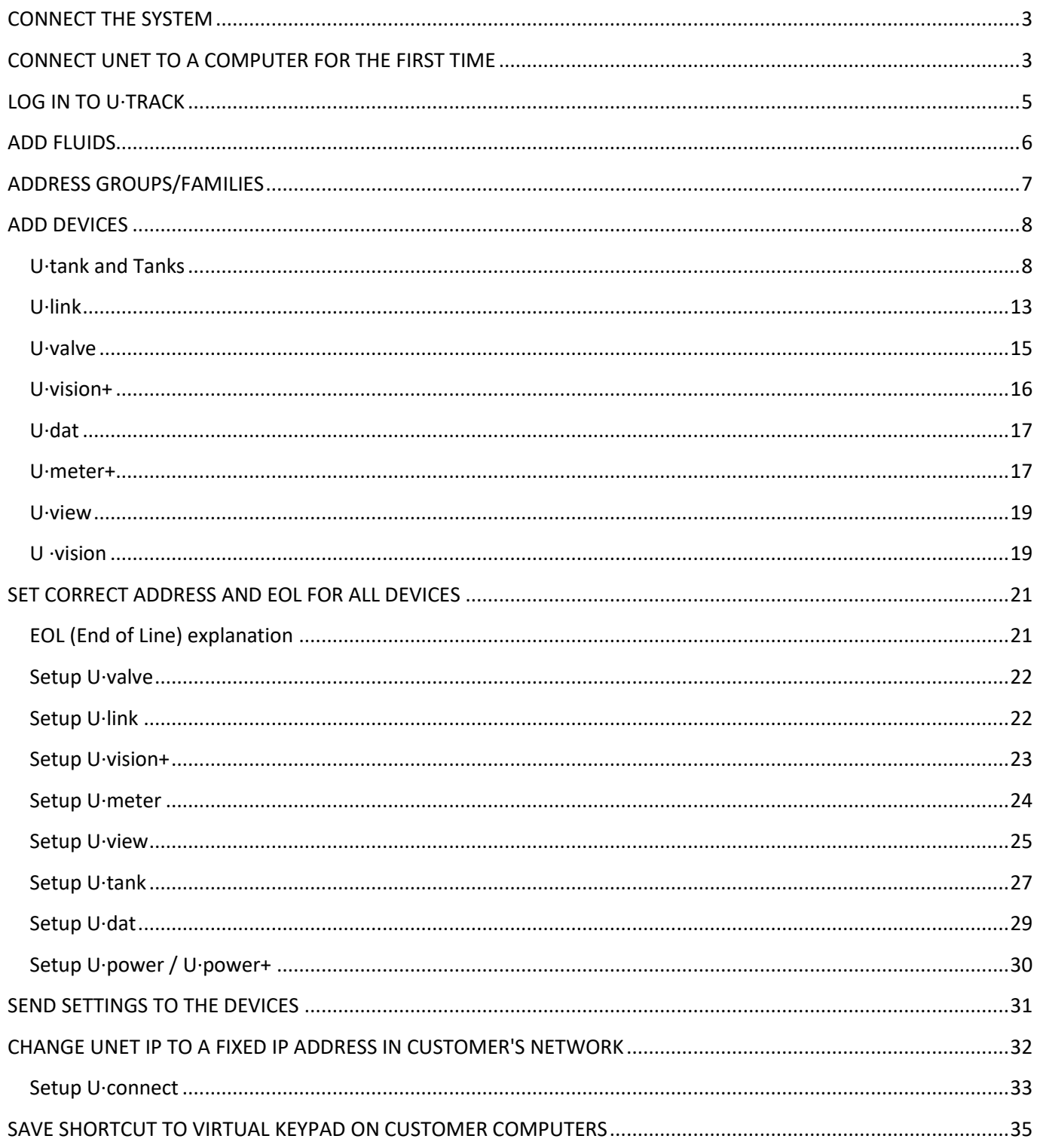

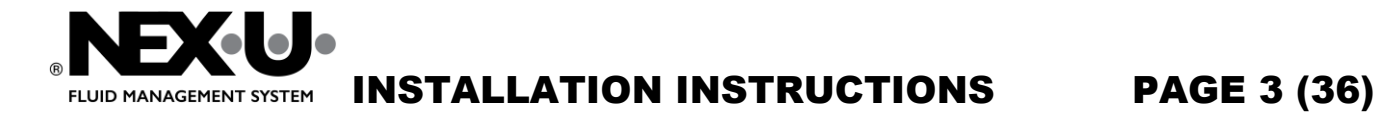

## <span id="page-2-0"></span>CONNECT THE SYSTEM

See *INSTALLATION GUIDE NexuU Vx.x.pdf* for detailed information on how to wire the system. It is a good idea to set correct address and EOL for all units before they are mounted, see chapter Set correct address and EOL for all [devices](#page-20-0)

# <span id="page-2-1"></span>CONNECT UNET TO A COMPUTER FOR THE FIRST TIME

From fabric the Unet has IP address **192.168.1.100**. To make necessary settings and prepare U·net to be connected to customers network, it is necessary to connect the U·net directly to a computer, preferably your own computer which you have administrator rights on.

- 1. Connect a network cable (RJ45) between U·net and your computer.
- 2. Start "View network Connections" on the computer.

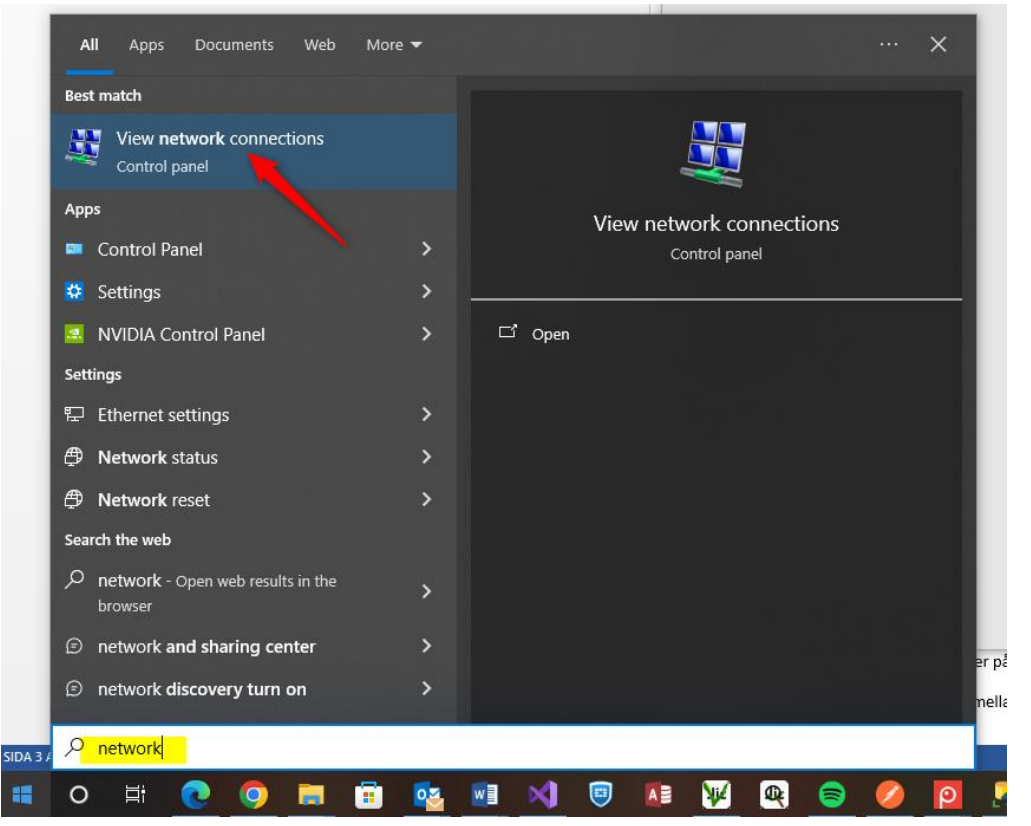

3. Find the network connection that pops up when you connect the network cable from U·net to the computer (unplug the cable and plug it in again to see which connection disappears and comes back

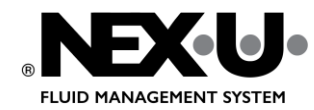

INSTALLATION INSTRUCTIONS PAGE 4 (36)

again). Right click and select properties.

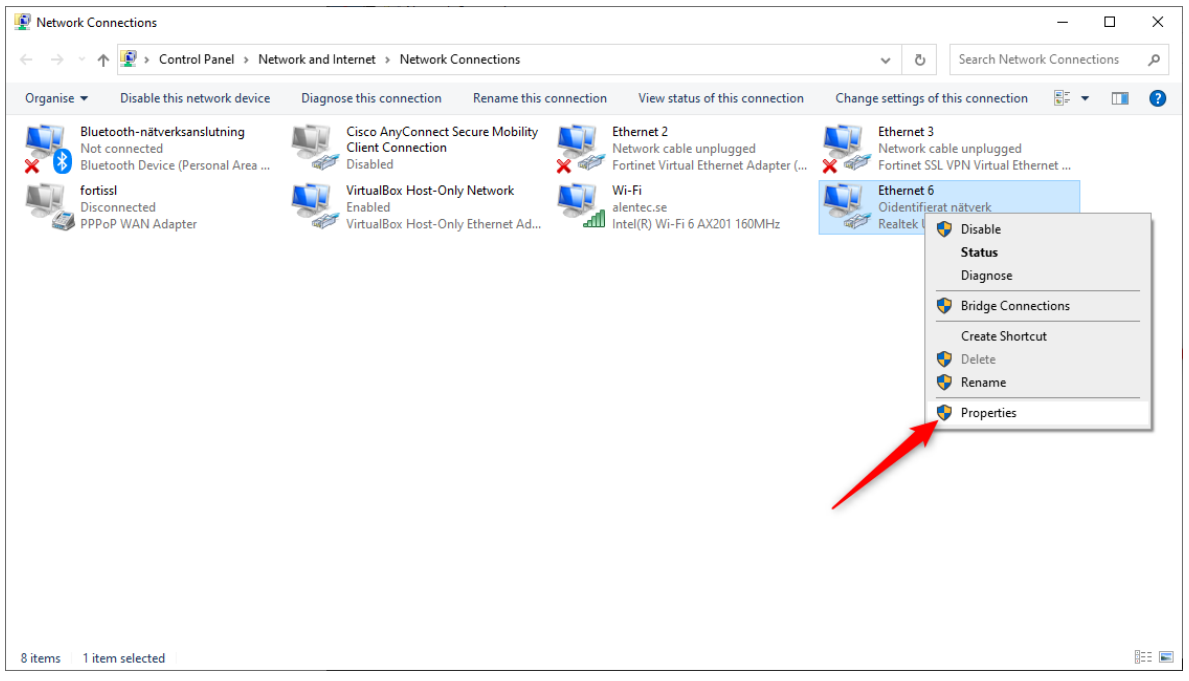

4. Click on TCP/IPV4 and then on properties.

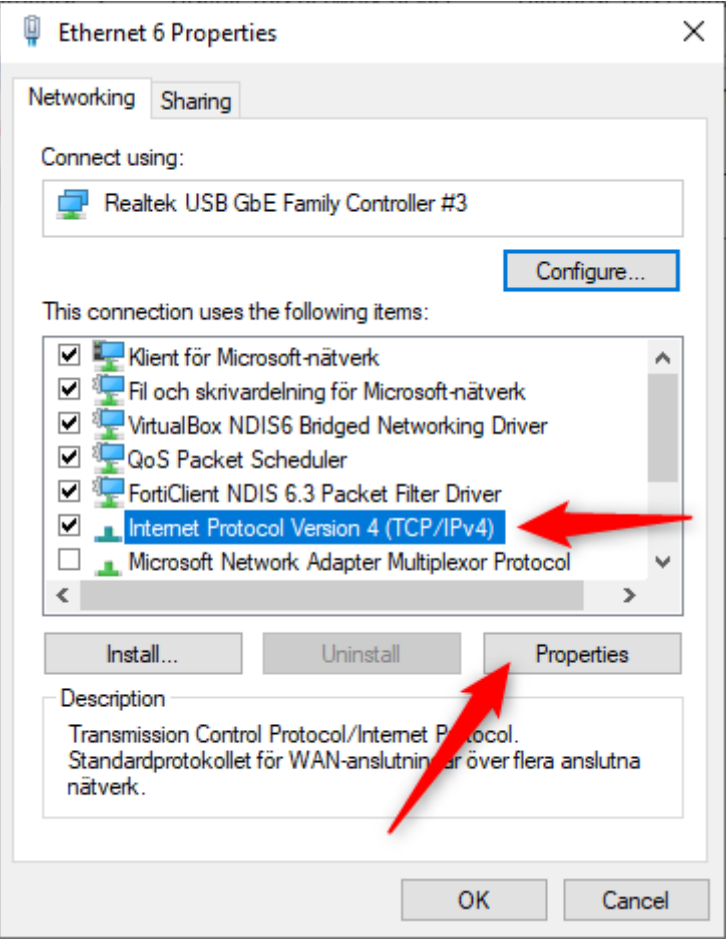

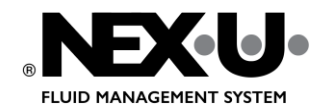

INSTALLATION INSTRUCTIONS PAGE 5 (36)

5. Fill in like below. Here you change your computers IP to be static and in same range as the U·net, this will make it easy to access U·track on the U·net from your computer.

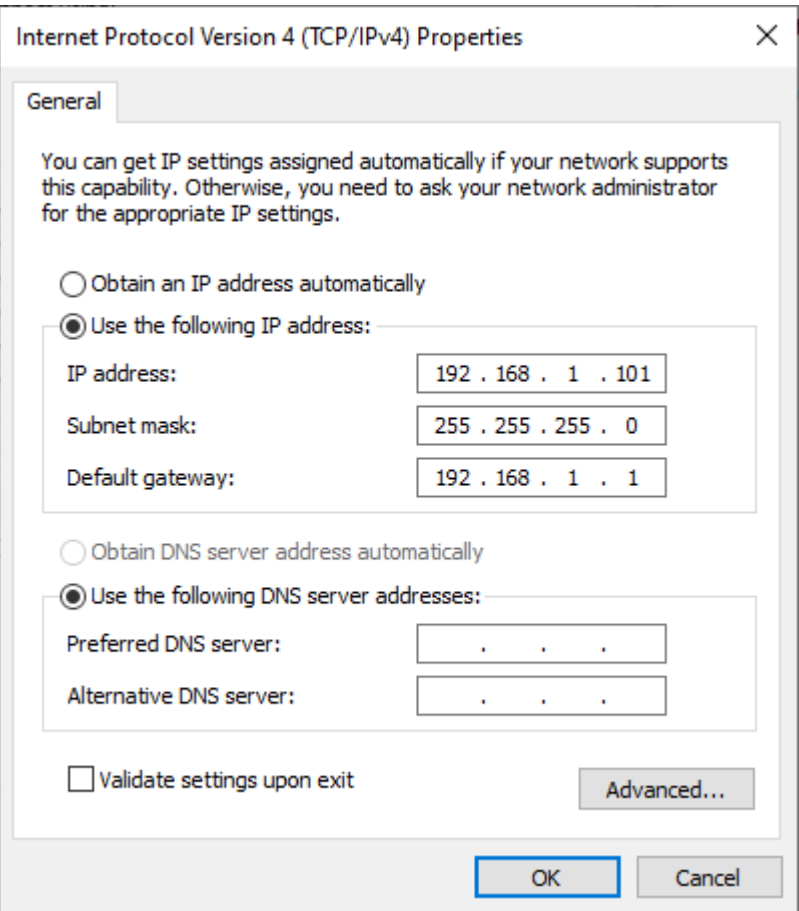

6. Click "OK" and then close the down the network settings window.

## <span id="page-4-0"></span>LOG IN TO U·TRACK

While the network cable still is connected from U·net to your computer it is possible to access the web application U·track by opening a web browser on your computer and type in IP address to U·net followed by port (*:4000).*

1. Leave the network cable connected between U·net and your computer.

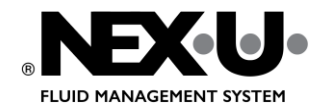

INSTALLATION INSTRUCTIONS PAGE 6 (36)

2. Open a web browser and type i[n http://192.168.1.100:4000](http://192.168.1.100:4000/) address window.

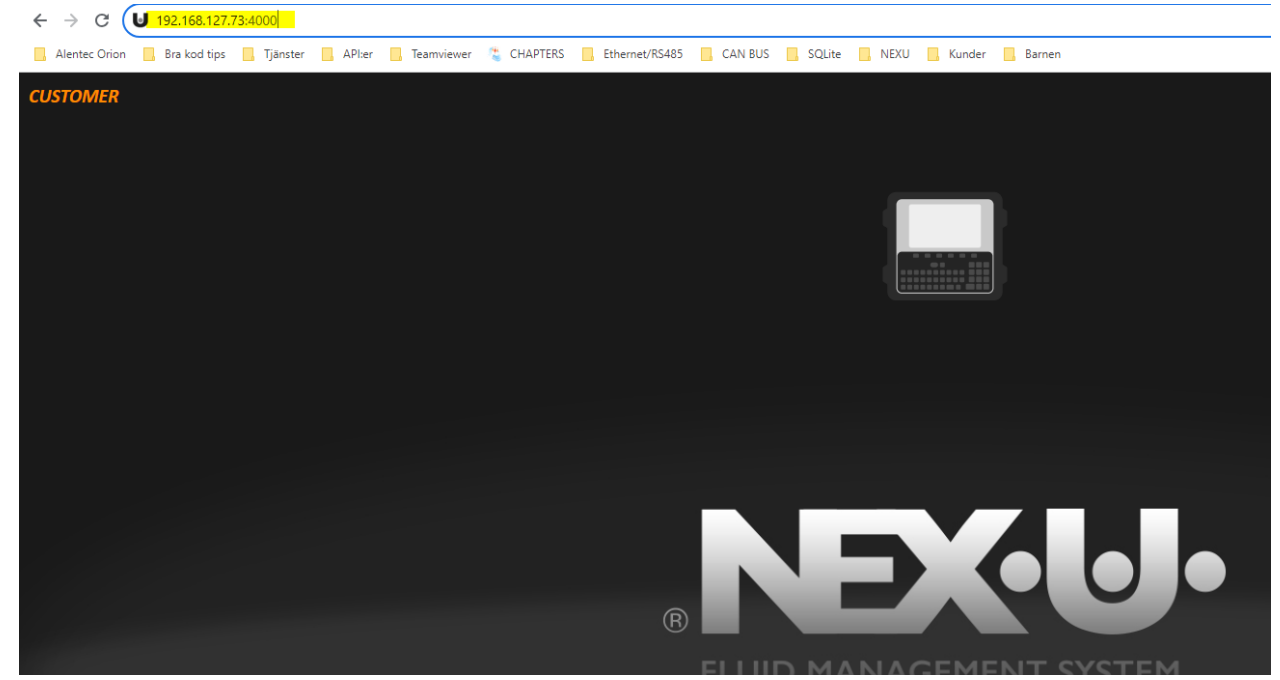

- 3. Click on the padlock to log in, use your credentials for **superuser** to access all configuration.
- 4. After login a message shows saying that Nex·u® must be configured, click OK to continue.

## <span id="page-5-0"></span>ADD FLUIDS

1. Click on "CONFIGURATION" and then "PRODUCTS".

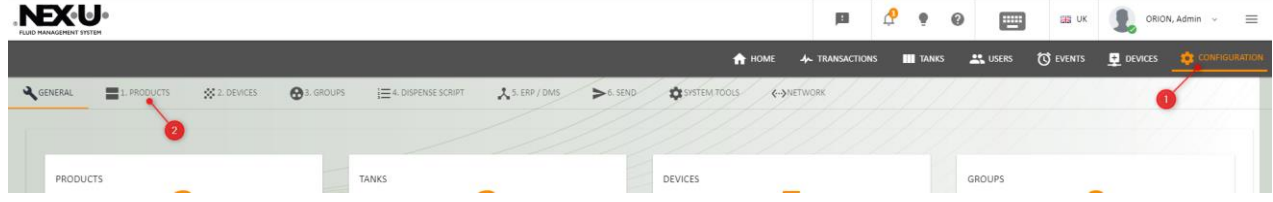

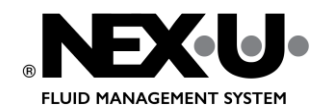

ш

INSTALLATION INSTRUCTIONS PAGE 7 (36)

2. Click on + sign to add new fluid/product.

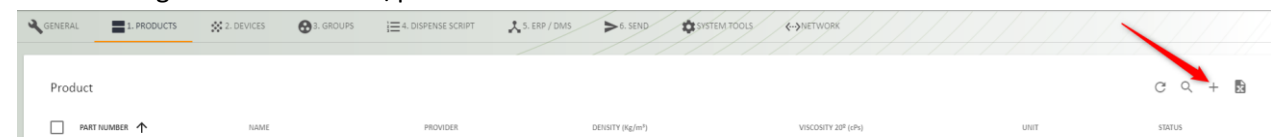

3. Fill in information (use the same part number as in customers DMS), then click on "SAVE".

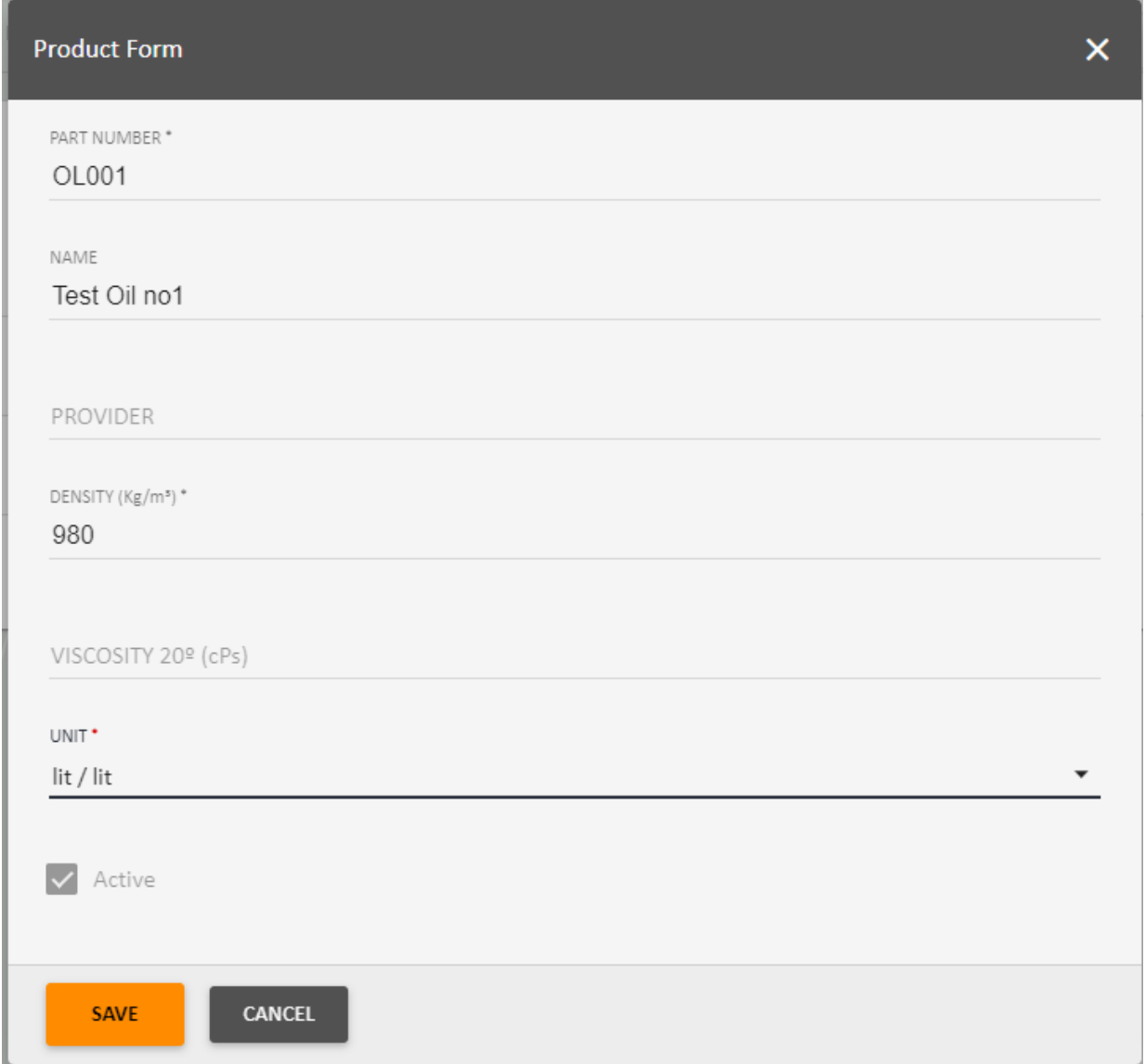

## <span id="page-6-0"></span>ADDRESS GROUPS/FAMILIES

All units in Nex·u® have an address (number 1 to 127), the units are grouped in families and all units in a family must have unique addresses. Units in different families can have the same address number.

Families /Groups are:

- Family 1 U·dat / U·dat +
- Family 2 U·valve, U·count, U·meter / U·meter+, U·link
- Family 3 U·view
- Family 4 U·tank

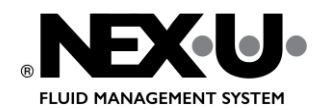

## <span id="page-7-0"></span>ADD DEVICES

Click on tab "Devices" to add devices.

### <span id="page-7-1"></span>U·tank and Tanks

- 1. Select tab "Tanks".
- 2. Click arrow to show list of devices.

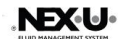

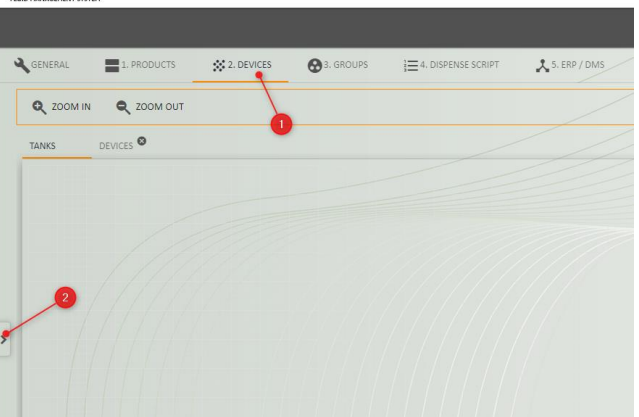

3. Drag and drop from list to location where you want the units to be placed on the layout.

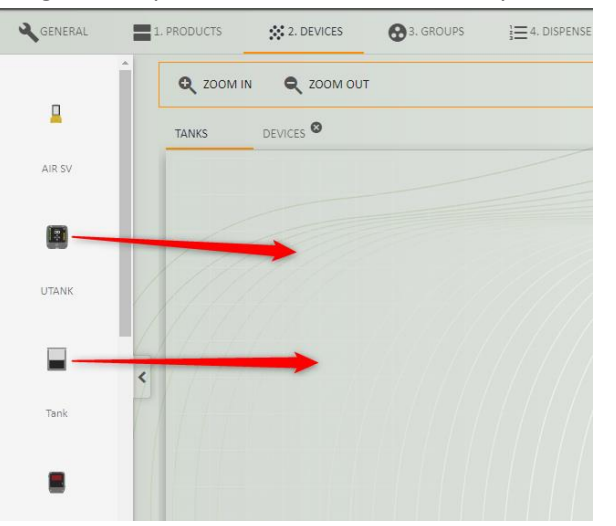

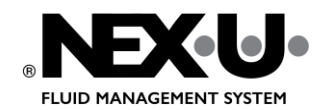

## INSTALLATION INSTRUCTIONS PAGE 9 (36)

4. Start by adding the U·tank's that exist in the system. U·tank address (Direction) will automatically increase when you add a new, it can also be changed manually.

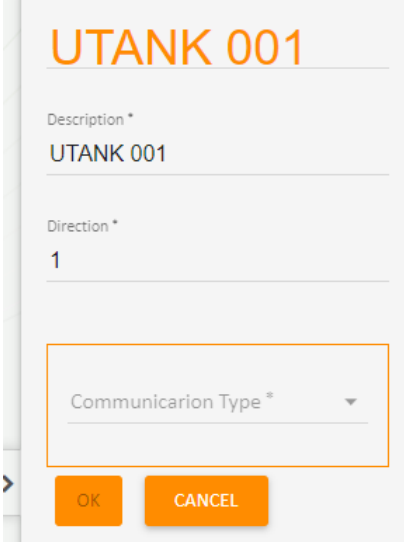

**5. When settings are done click on "OK" then on "SAVE". This must be done for all units that are added.**

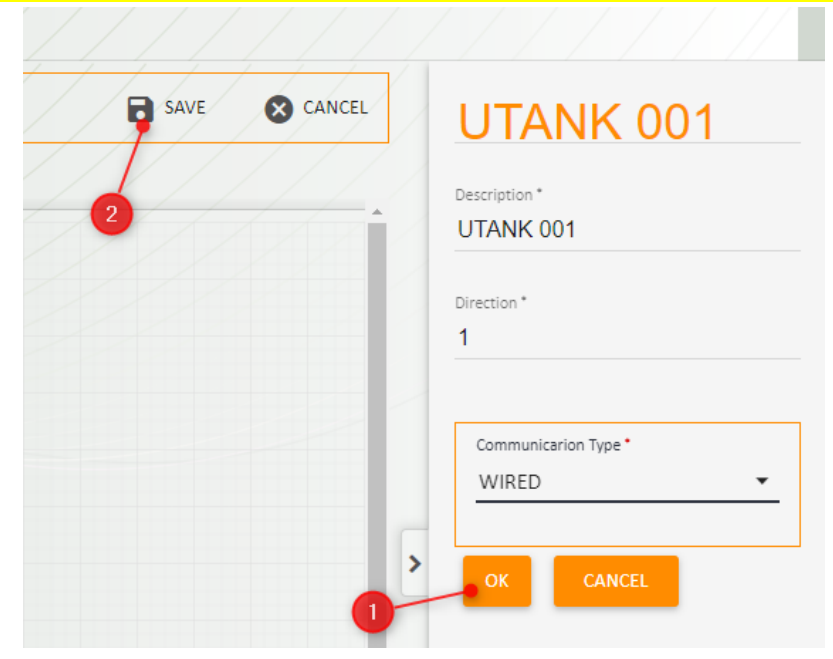

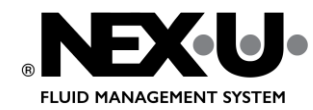

INSTALLATION INSTRUCTIONS PAGE 10 (36)

6. Continue with tanks drag out a tank and then fill in settings for the tank. Tank number/Address (Direction) will increase automatically for each added tank, it is also possible to change manually.

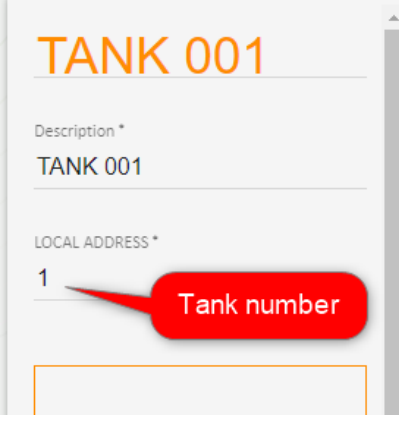

7. Select fluid / product for the tank (fluids must be added before the tank is created). Colour can be changed to make it easier to see difference between the different fluids in U·track.

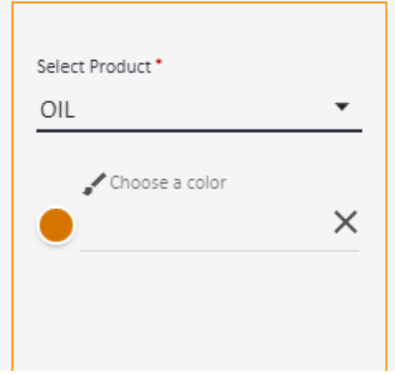

8. Specify if U·tank exists, a U·tank can be connected to two tanks select here if it's Ch1 or Ch2 on the U·tank board this tank is connected to.

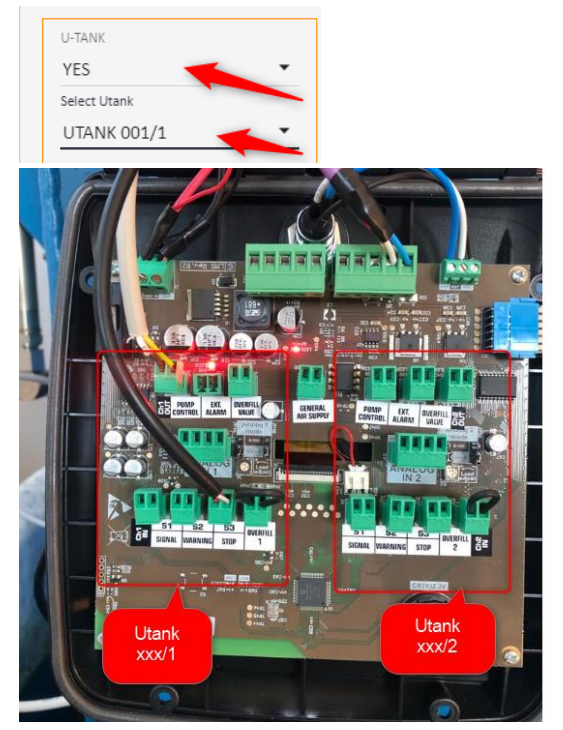

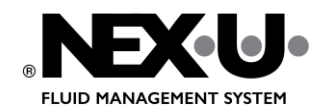

## INSTALLATION INSTRUCTIONS PAGE 11 (36)

9. Select the type of monitoring used for the tank.

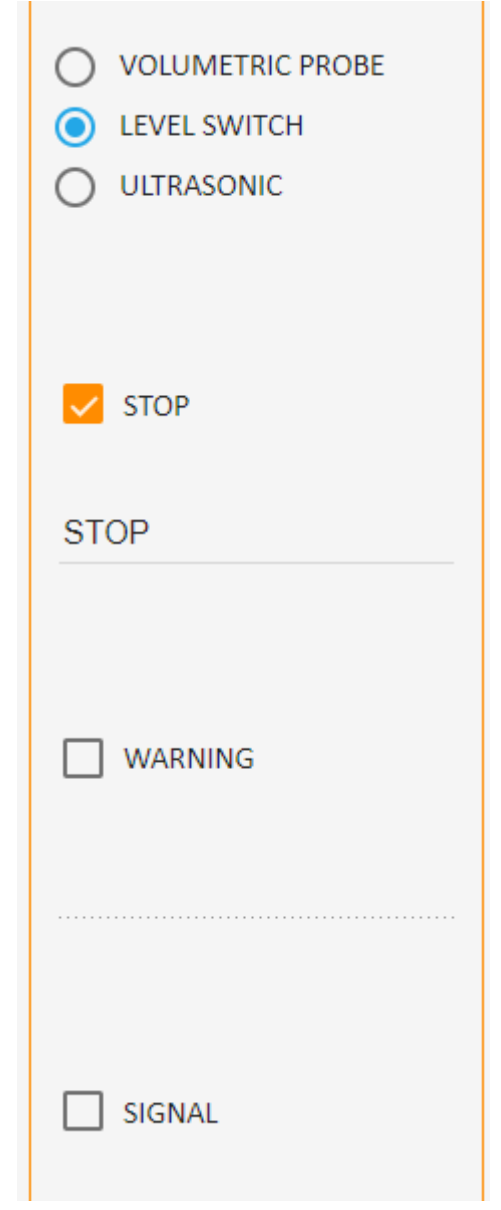

10. Select a tank from the list of existing tank types or create a new one by clicking on the + sign.

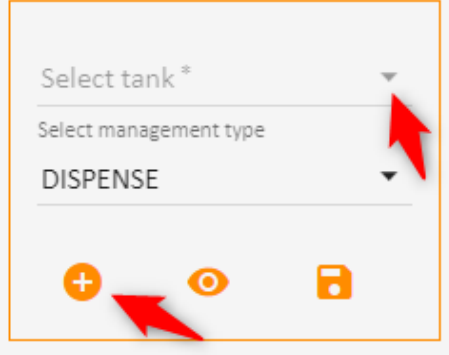

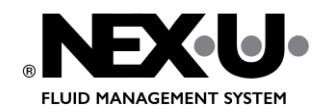

INSTALLATION INSTRUCTIONS PAGE 12 (36)

11. **Create new tank type:** Fill in Model and supplier and then select dimension type.

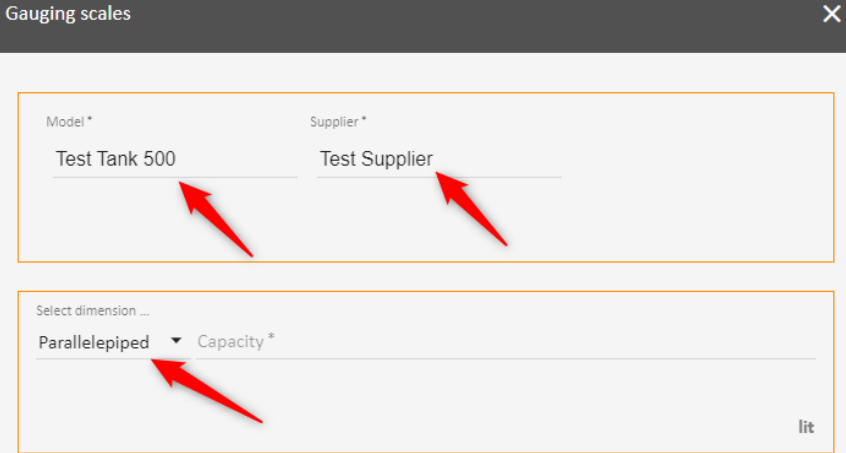

12. Measure the tank and fill in the measurements, then click "SAVE".

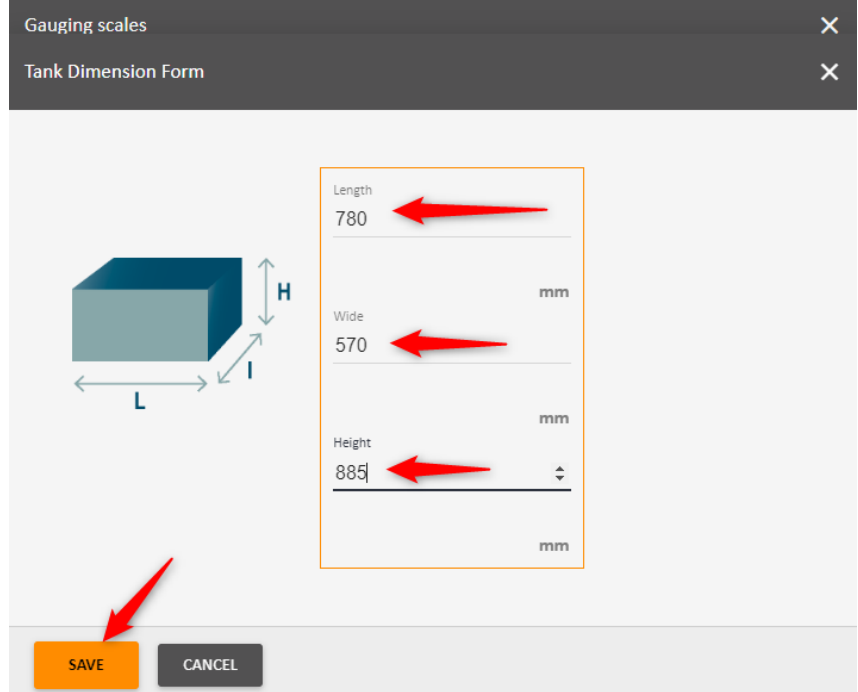

13. Then choose whether fresh oil tank (DISPENSE) or waste oil tank (WASTE PRODUCT).

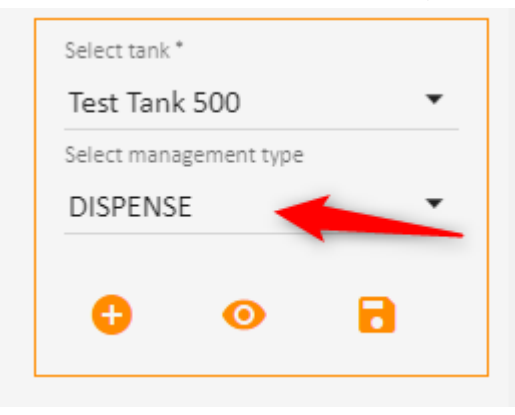

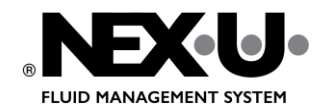

# INSTALLATION INSTRUCTIONS PAGE 13 (36)

14. **When finished click "OK", then "SAVE".**

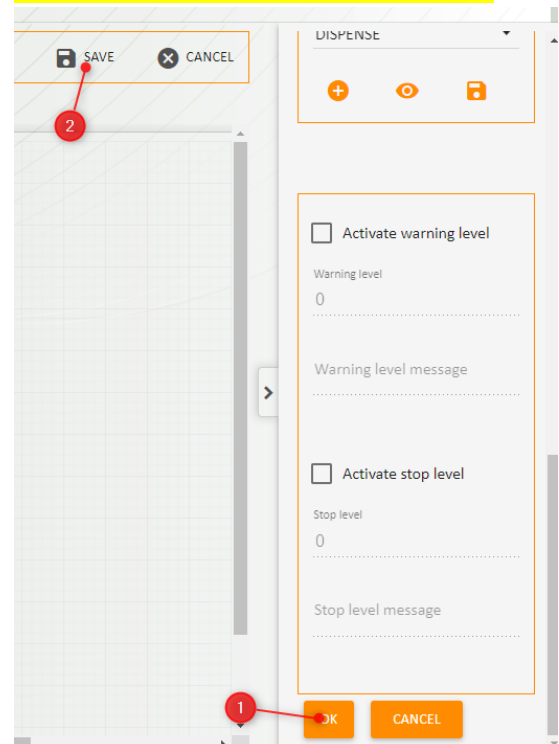

#### <span id="page-12-0"></span>U·link

- 1. Click on the "Devices" tab.
- 2. Pull out a U·link from the list on the right.

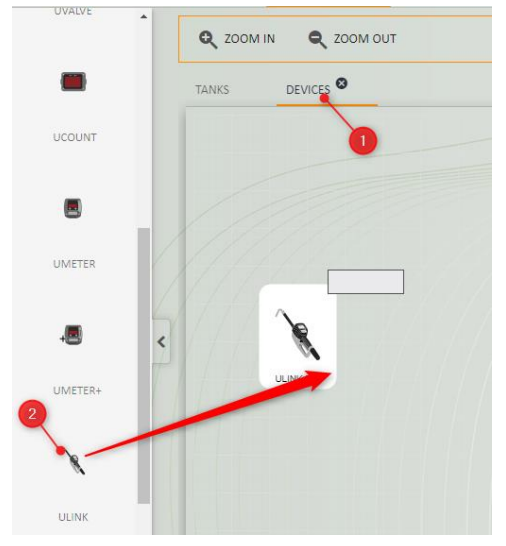

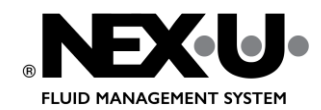

## INSTALLATION INSTRUCTIONS PAGE 14 (36)

3. Select the tank that belongs to U·link. The tank must have been created before, see chapter U·tank and [Tanks](#page-7-1)

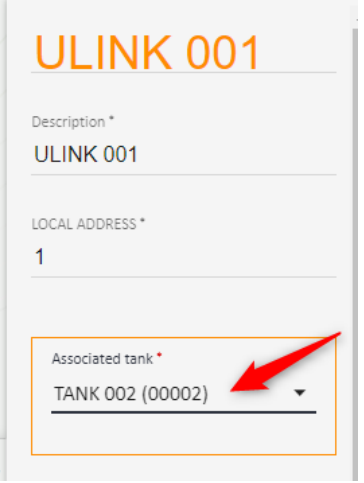

4. Select "Operation Mode"

**STANDARD MODE** = validation of pin but work orders can be entered in Ulink without validation, no connection to DMS.

**PRESET** = Work orders and volume are sent to Ulink from Utrack or from third party systems. **REMOTE MODE** = Order and volume are sent from the Virtual Keypad, the volume only needs to be confirmed in Ulink.

T.

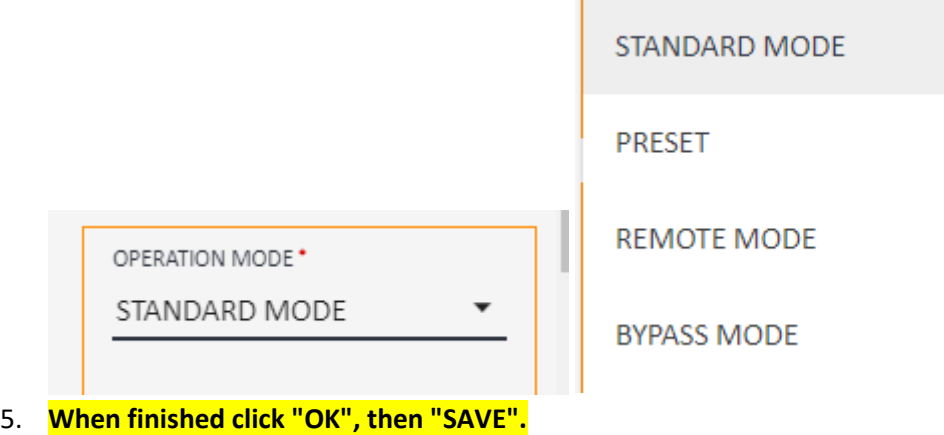

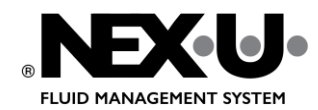

#### <span id="page-14-0"></span>U·valve

1. Drag in a U·valve from the list on the right.

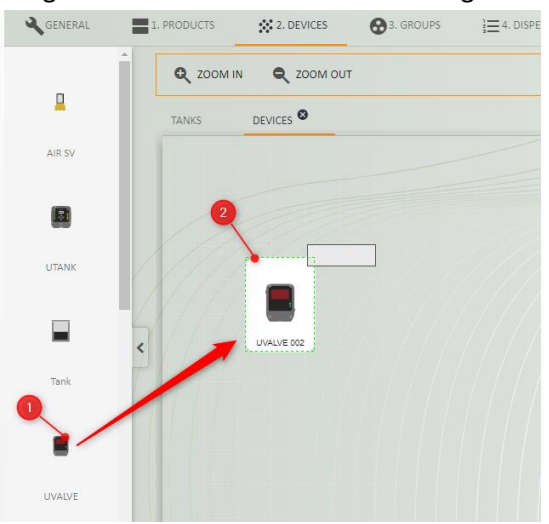

2. Address automatically becomes the next available number for the Family/Group. Address must match the address you set on the physical U-valve se chapter Setup U-valve

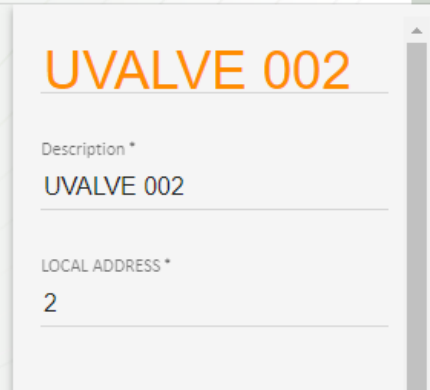

3. Select associated tank. The tank must have been created before, see chapter U-tank and Tanks

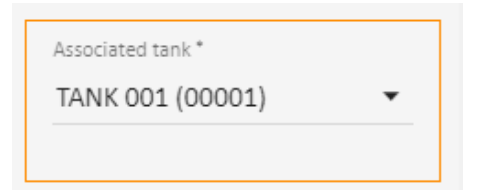

- 4. Settings and calibration for U·valve can be as they are from factory for now. Calibration is done later.
- 5. **When finished click "OK", then "SAVE".**

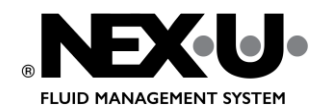

## INSTALLATION INSTRUCTIONS PAGE 16 (36)

#### <span id="page-15-0"></span>U·vision+

1. Pull out a U·vision+ from the list on the right.

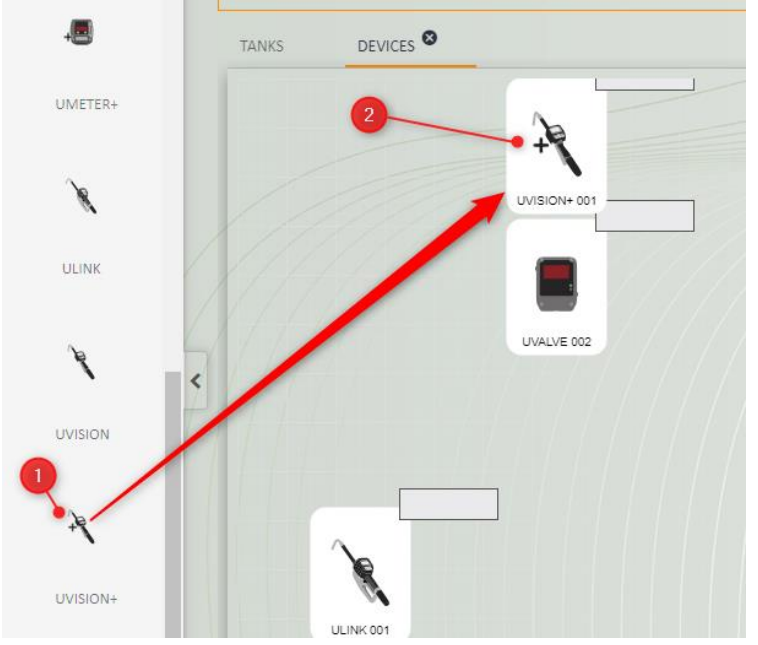

2. Address must be set to the same number as the address of the U·valve or U·meter + to which UVision is connected.

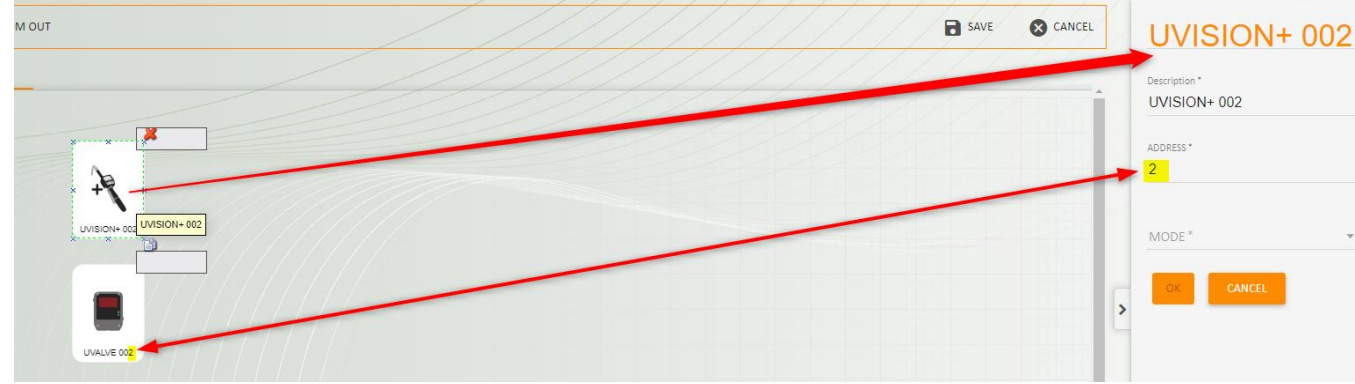

3. Select "Mode".

NORMAL = AO and volume can be entered in U·vision+ using the arrows. PRESET = AO and volume are selected from list, can only be used if Preset is set in GENERAL Screen.

- WORKORDER VALIDATION = Validation of work orders against DMS.
- 4. **When finished click "OK", then "SAVE".**

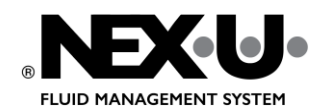

INSTALLATION INSTRUCTIONS PAGE 17 (36)

#### <span id="page-16-0"></span>U·dat

1. Drag in a U·dat from the list on the right.

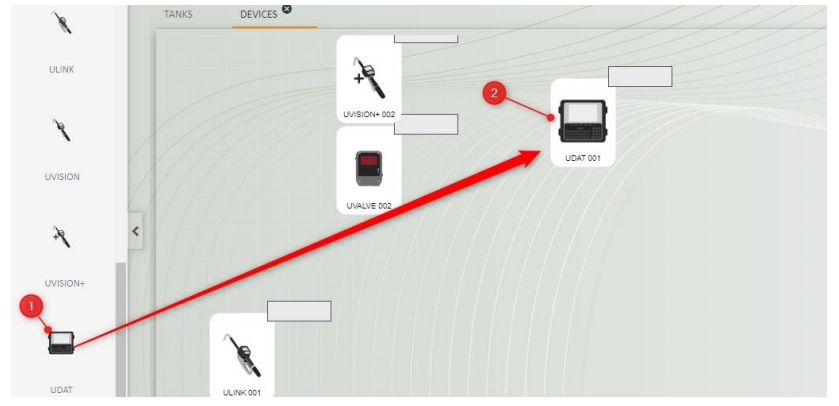

2. Local address is automatically set to the first available for the family.

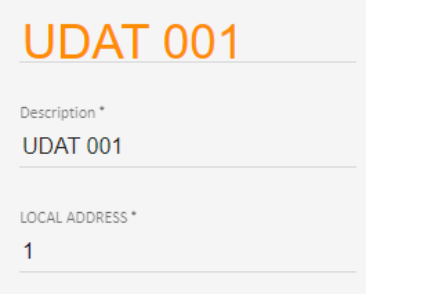

- 3. Select communication type "Canbus" Wifi should not be used for U·dat.
- 4. **When finished click "OK", then "SAVE".**

#### <span id="page-16-1"></span>U·meter+

1. Drag in a U·meter+ from the list on the right.

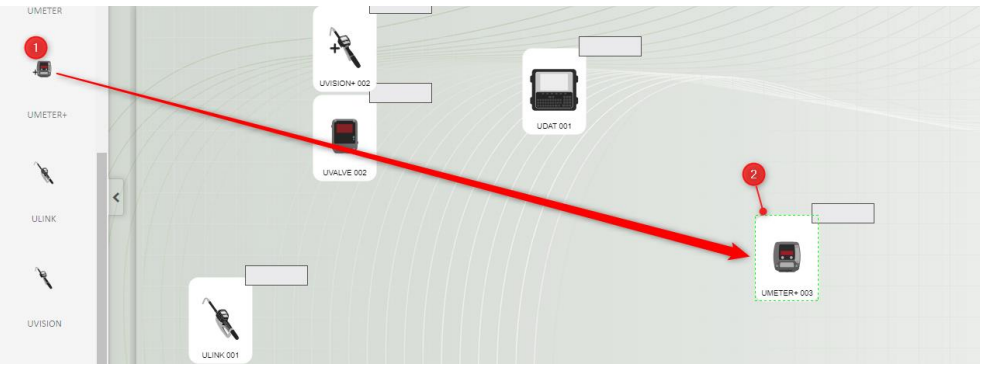

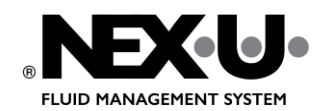

## INSTALLATION INSTRUCTIONS PAGE 18 (36)

2. Local address is automatically set to the first available for the family.

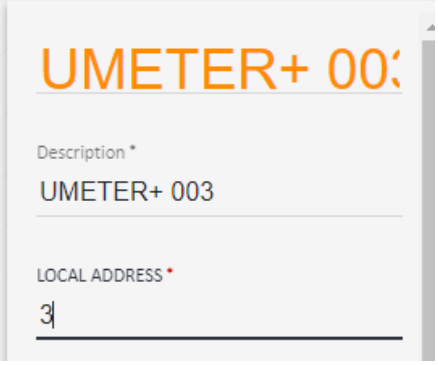

3. Select associated tank. The tank must have been created before, see chapter [U·tank and Tanks](#page-7-1)

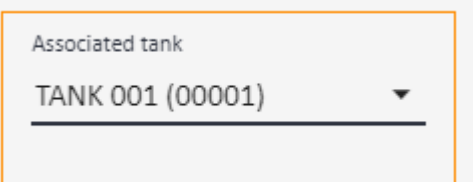

4. If there is a U·view that should show the dispense done on the U·meter, U·view must be selected here, it is possible to display the same dispense on two U·views. It is possible to add U·view after U·meter is added, just click on the existing U·meter and add U·view.

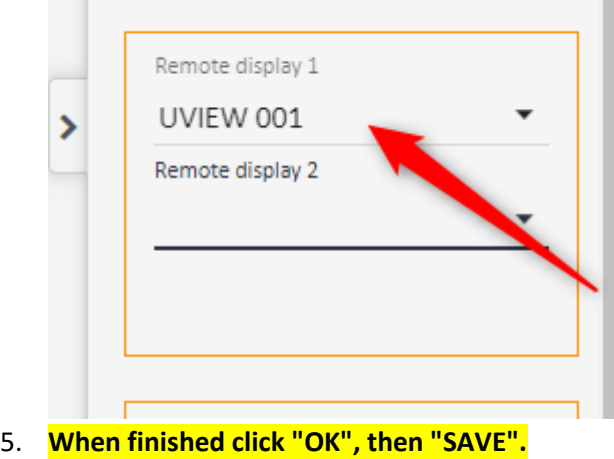

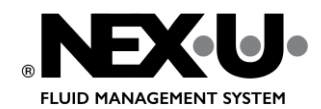

INSTALLATION INSTRUCTIONS PAGE 19 (36)

#### <span id="page-18-0"></span>U·view

1. Drag in a U·view from the list on the right.

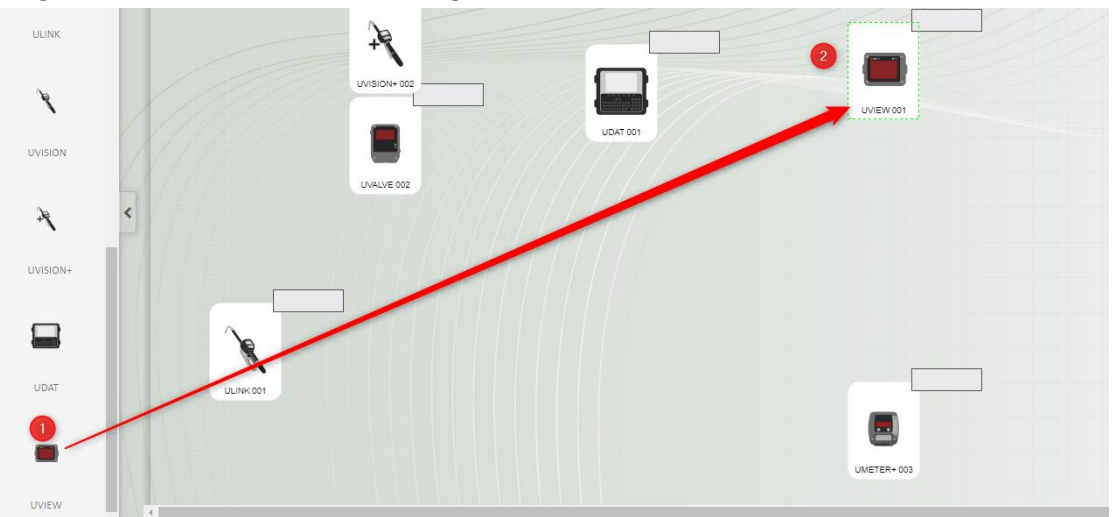

2. No settings need to be made for U·view from here.

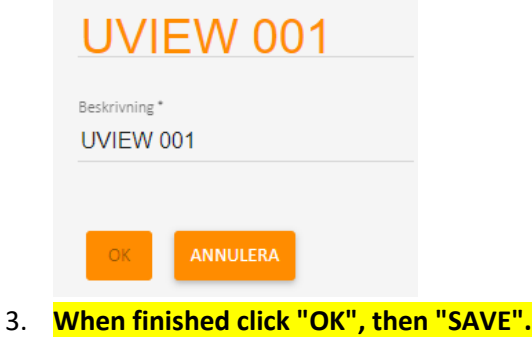

#### <span id="page-18-1"></span>U ·vision

1. Drag in a U·vision from the list on the right.

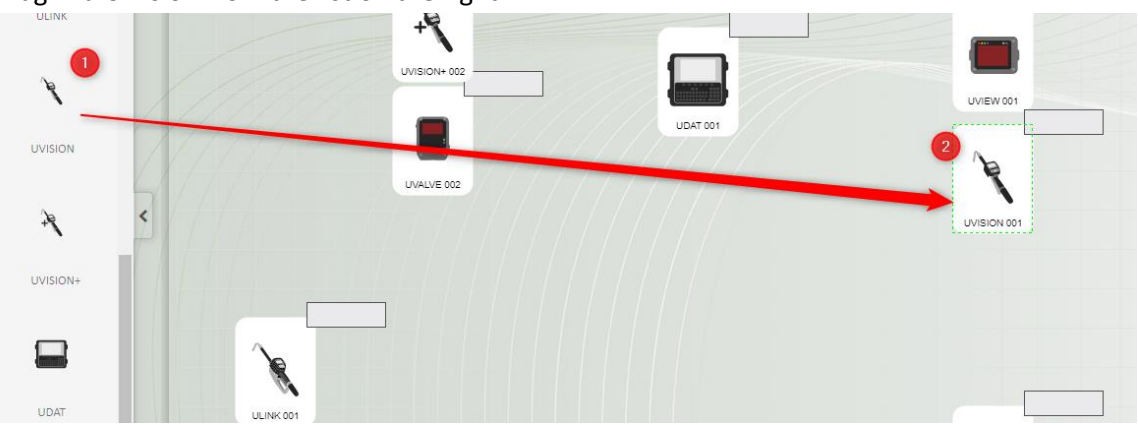

- 2. No settings for U·vision need to be made from here.
- 3. **When finished click "OK", then "SAVE".**

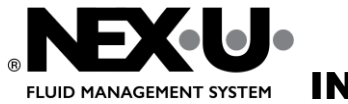

INSTALLATION INSTRUCTIONS PAGE 20 (36)

## Add users

- 1. Log in to U·track.
- 2. Click on "LISERS"

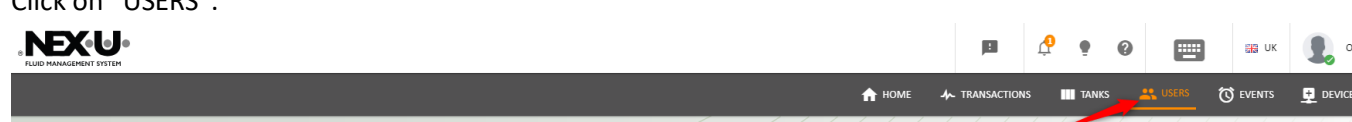

3. Add an administrator, which is a user who can add new users and who can receive alert emails about tank levels. Click on the + sign above Administrator and fill in the information.

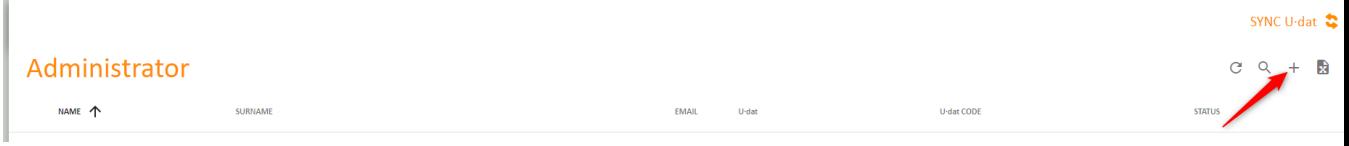

4. Add all users who should be able to drop oil. Click on the + sign for Operators and fill in the details. **OBS! ÅÄÖ cannot be used in the name.**

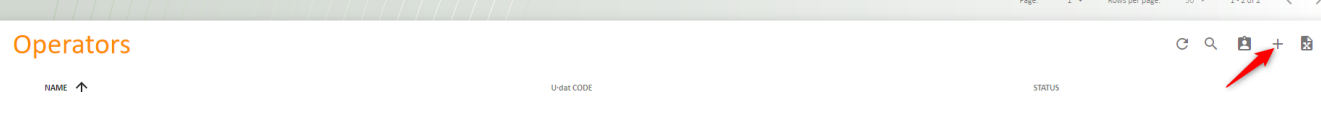

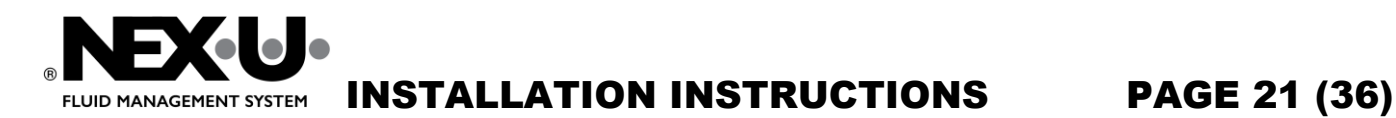

# <span id="page-20-0"></span>SET CORRECT ADDRESS AND EOL FOR ALL DEVICES

Go to all devices in the system and set the address to match the addresses entered in Utrack. It is best if this is done before the units are mounted, especially if they are mounted so that it is difficult to access them. To do setup before mounting just connect each device to a power supply, do setup then unplug it and mount it on the correct location.

## <span id="page-20-1"></span>EOL (End of Line) explanation

The modules that are at the beginning and end of the CANBUS loop must have EOL activated, the last module in a group (dropdown) must also have EOL activated. Other modules in the system must have EOL disabled. Below are examples of how the EOL is set (NOTE in the examples the correct power supply is not drawn).

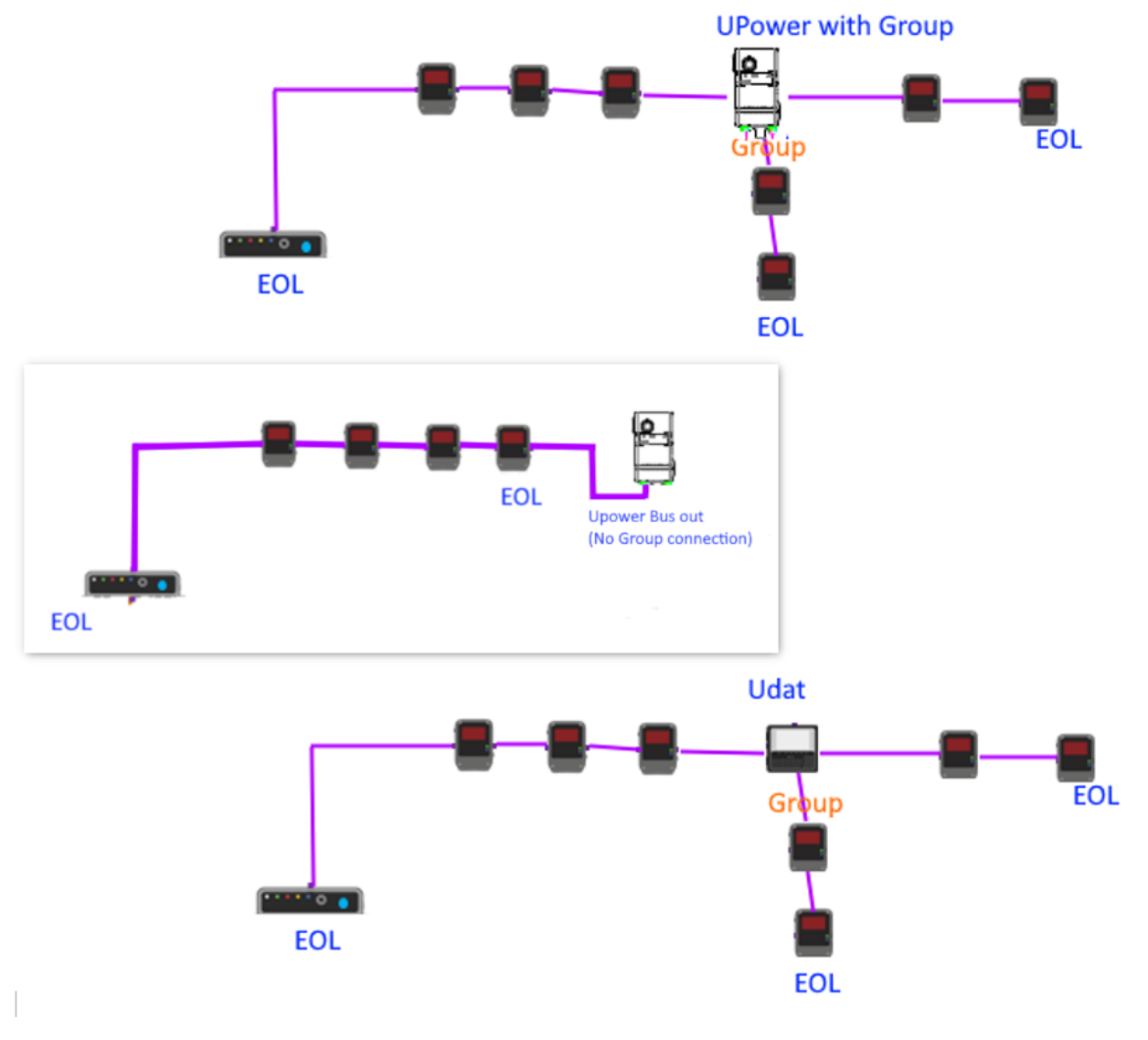

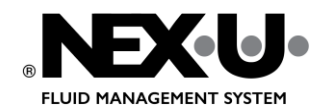

## INSTALLATION INSTRUCTIONS PAGE 22 (36)

#### <span id="page-21-0"></span>Setup U·valve

1. Hold F1 and F2 to get to SET.

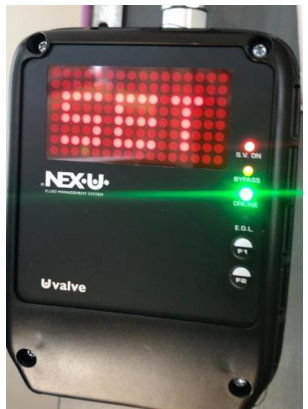

- 2. The address now starts incrementing automatically when it reaches the correct number press F2 to select, if the counter goes past the correct number press F1 to start at 1 again.
- 3. Then EOL (End of Line) will appear on the screen, press F1 to set EOL active and F2 to disable EOL.

#### <span id="page-21-1"></span>Setup U·link

- 1. Wake U·link with up arrow.
- 2. Hold down the two black buttons.

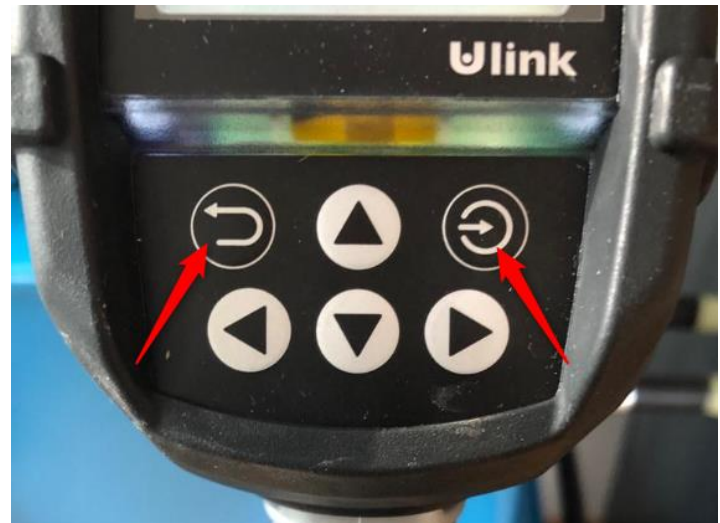

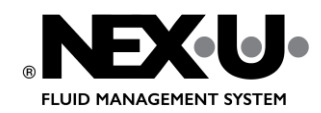

INSTALLATION INSTRUCTIONS PAGE 23 (36)

3. Select "LOCAL SETUP"

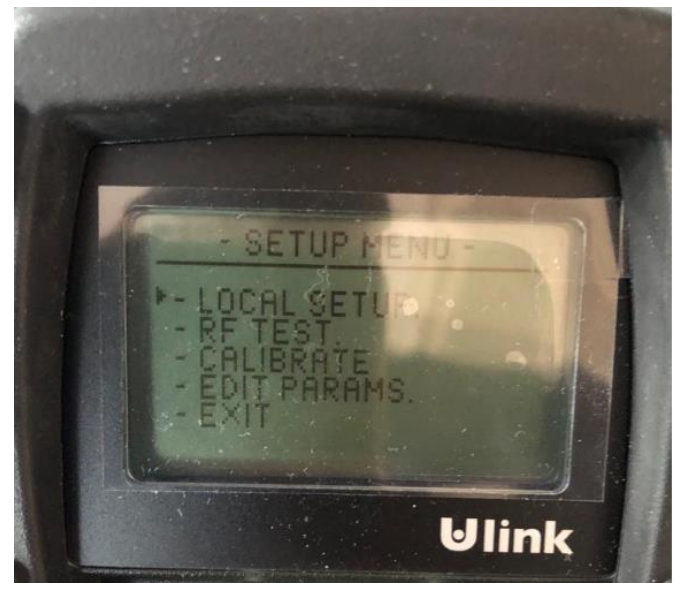

4. Select the correct number, the same as you entered in Utrack when U·link was added.

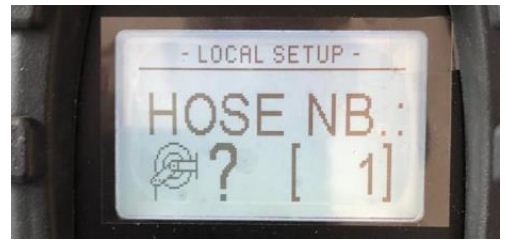

#### <span id="page-22-0"></span>Setup U·vision+

- 1. Wake up U·vision+ with the up arrow.
- 2. Hold down the two black buttons.

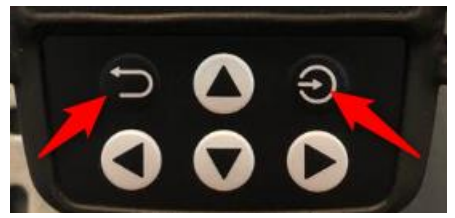

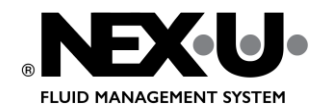

## INSTALLATION INSTRUCTIONS PAGE 24 (36)

3. Select the correct reel number that U·vision+ is connected to, in the example below the U·valve address.

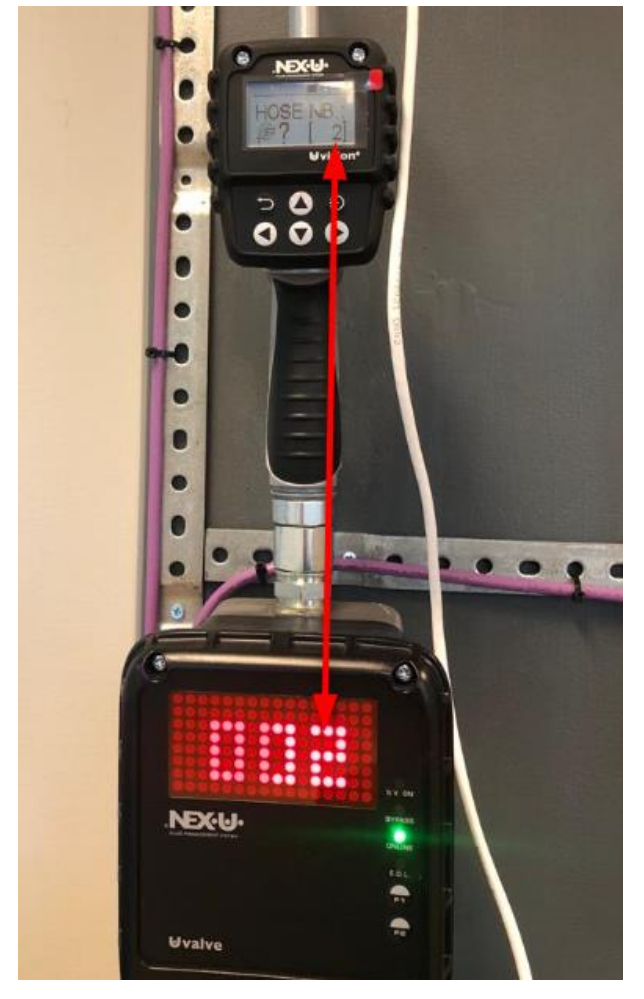

### <span id="page-23-0"></span>Setup U·meter

1. Hold down F1 and F2 to get to Setup.

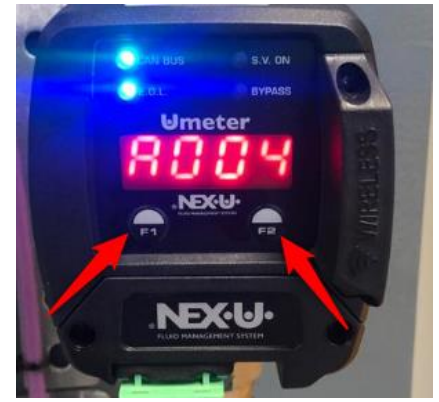

2. The number series now starts increasing automatically when it reaches the right number (the same address this U·meter has in U·track) press F2 to select, if you miss the number press F1 to start over from 1.

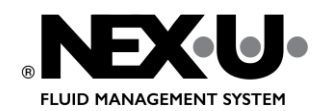

## INSTALLATION INSTRUCTIONS PAGE 25 (36)

3. EOL is displayed press F1 to change between 0 off and 1 on, to save press F2.

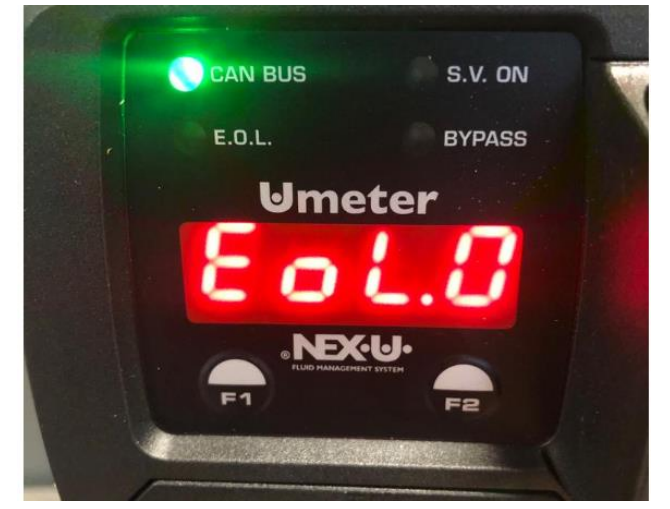

4. Direction (dir.) (flow direction of the liquid through the meter) is shown by lines moving up or down, change direction with F1, save with F2.

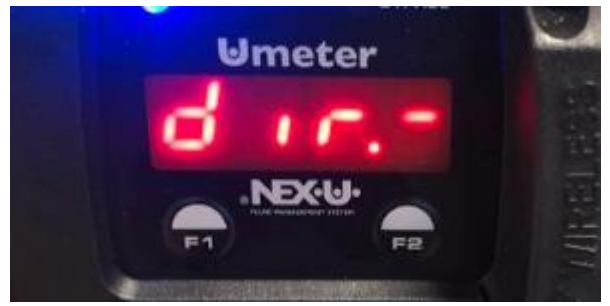

### <span id="page-24-0"></span>Setup U·view

1. Simultaneously hold down the "SET" and "Enter" buttons.

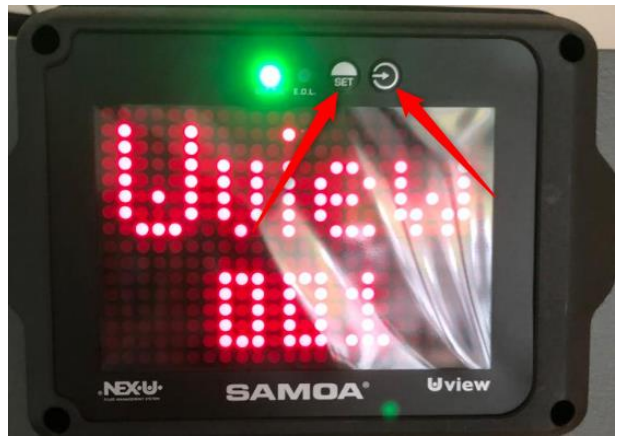

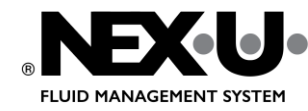

# INSTALLATION INSTRUCTIONS PAGE 26 (36)

2. ADDR is displayed and address numbers start counting up, press Enter  $\bigodot$  when the correct number is displayed (same as the device has in U·track), to restart the counter press the "SET" button.

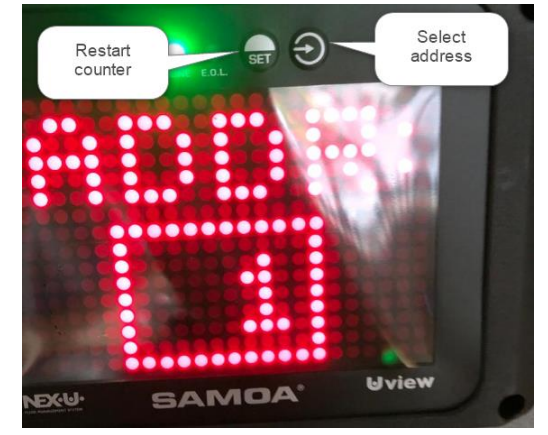

3. Then appears E.O.L (End of line) change between on or off with the "SET" button, press Enter  $\bigodot$  to save the selection.

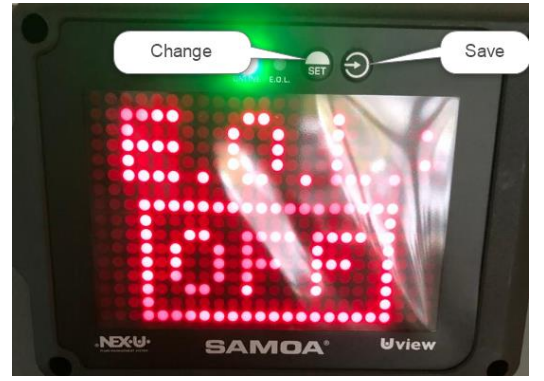

4. The last setting is Mode, you can choose between Standard and XXL.

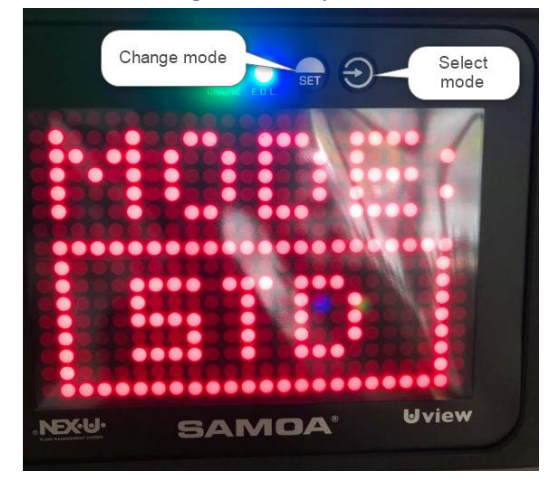

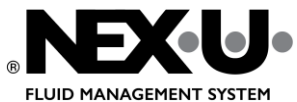

## INSTALLATION INSTRUCTIONS PAGE 27 (36)

## <span id="page-26-0"></span>Setup U·tank

1. Turn the key to the bypass position: to access the main menu. Select "Local Setup".

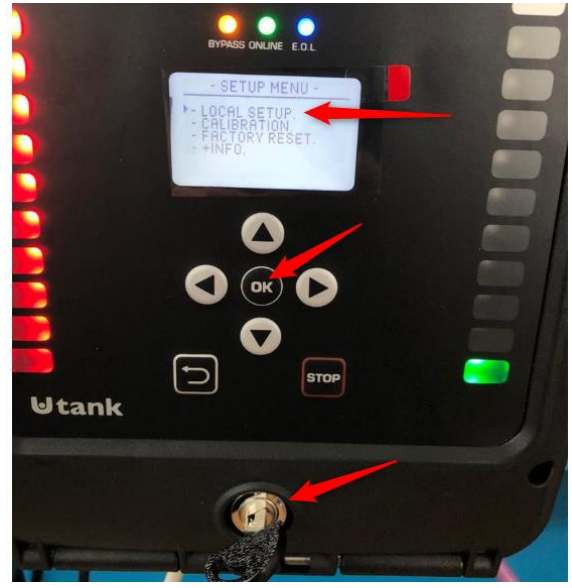

2. Set the correct address (same as used for this U·tank in U·track) arrow up and down to change, "OK" to save and move on.

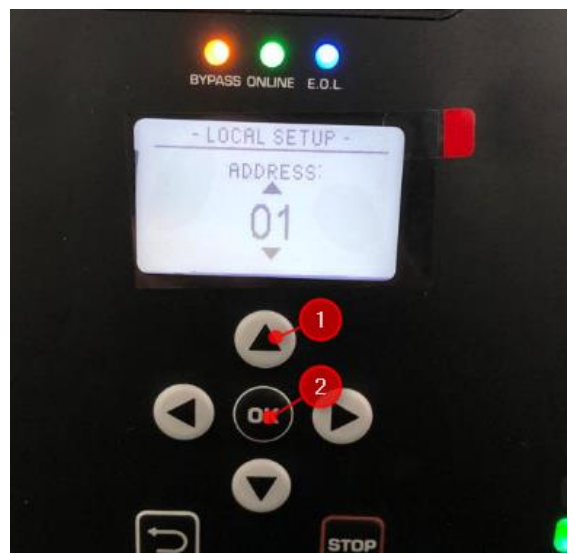

3. Set EOL (End of Line), if there is **Canbus In** and **Canbus Out** connected to U·tank then EOL should be switched off, if only **Canbus In** then U·tank is at the end of a Canbus loop and EOL should then be

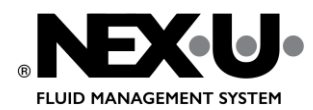

# INSTALLATION INSTRUCTIONS PAGE 28 (36)

#### activated.

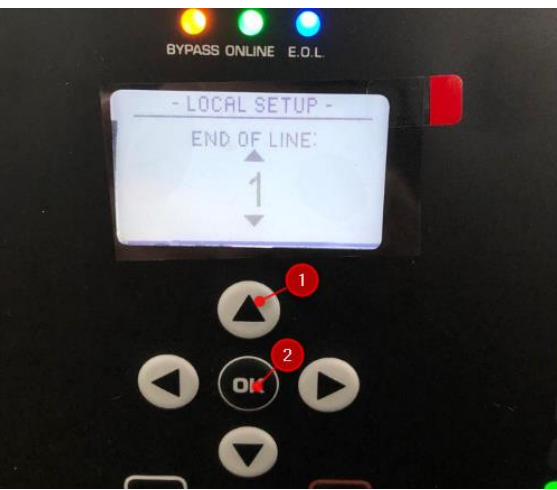

4. Set whether U·tank monitors one or two tanks.

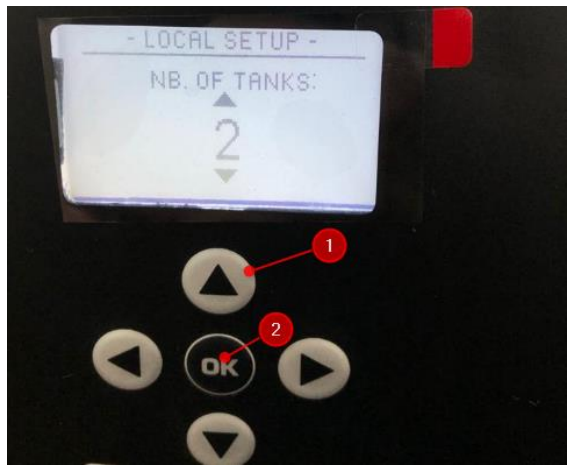

5. When the settings are complete, turn the key back to the normal position.

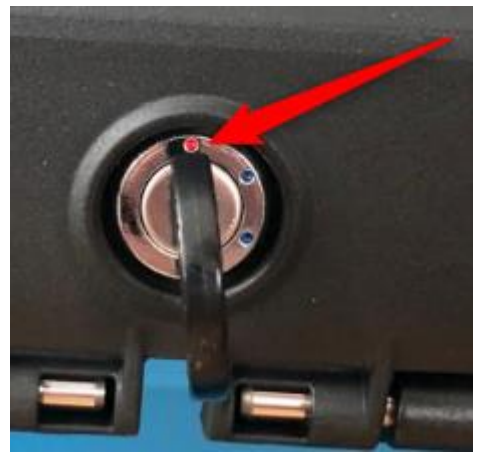

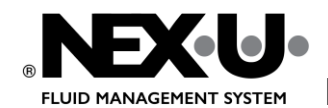

## INSTALLATION INSTRUCTIONS PAGE 29 (36)

#### <span id="page-28-0"></span>Setup U·dat

1. Press the button under the padlock.

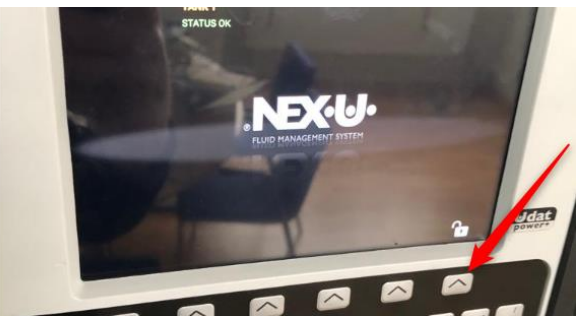

2. Click the button below the wrench.

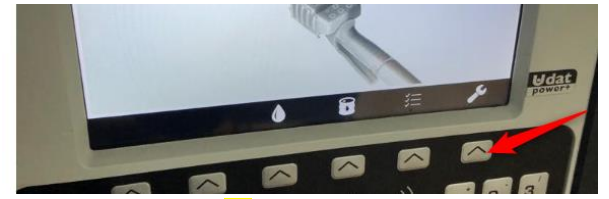

3. Enter User Code =  $\frac{1}{2}$  (four points).

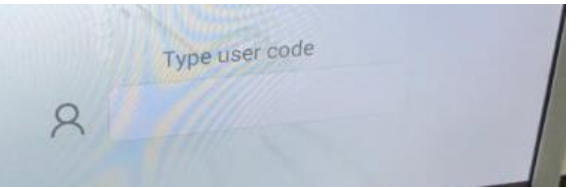

4. Type Samoa User = **NEXU**

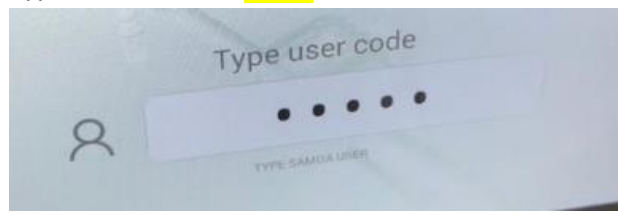

5. Enter address (same as this U·dat received in U·track).

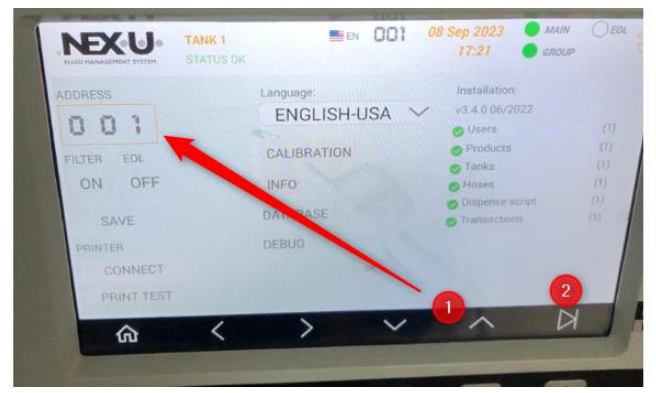

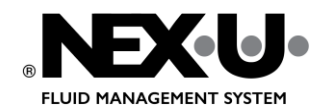

## INSTALLATION INSTRUCTIONS PAGE 30 (36)

6. Set Filter ON or OFF, if ON then U·dat only handles data that is addressed to it, recommended setting is ON.

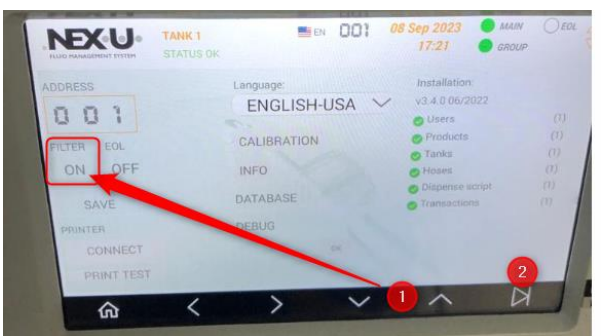

7. Set EOL (End of Line) ON or OFF. The Group contact (orange) is automatically set to EOL it cannot be changed, if there is only BUS IN and no BUS OUT connected to U·dat then EOL must be ON.

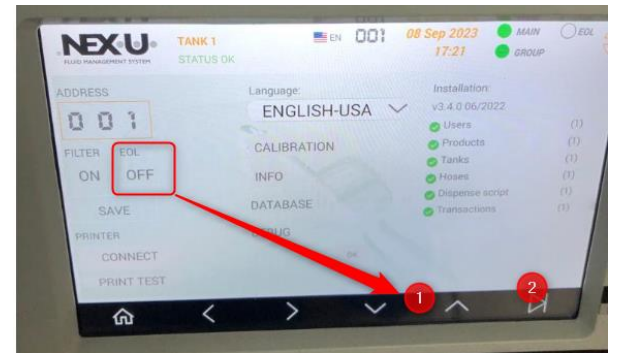

8. Save the settings.

### <span id="page-29-0"></span>Setup U·power / U·power+

Only setting for U·power is EOL (End of Line). This is for the CANBUS IN and CANBUS OUT connection if the U·power has three connections the Group (orange) output is always set to EOL.

- 1. Remove cover.
- 2. To set EOL to active move all switches to ON, to inactivate EOL switch down to 1,2,3.

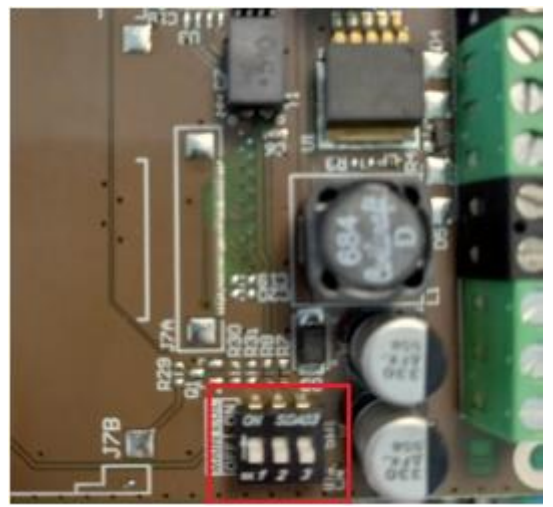

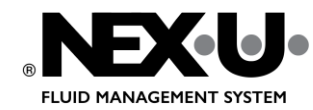

## INSTALLATION INSTRUCTIONS PAGE 31 (36)

## <span id="page-30-0"></span>SEND SETTINGS TO THE DEVICES

- 1. Start U·track.
- 2. Select CONFIGURATION.
- 3. Click the SEND tab.

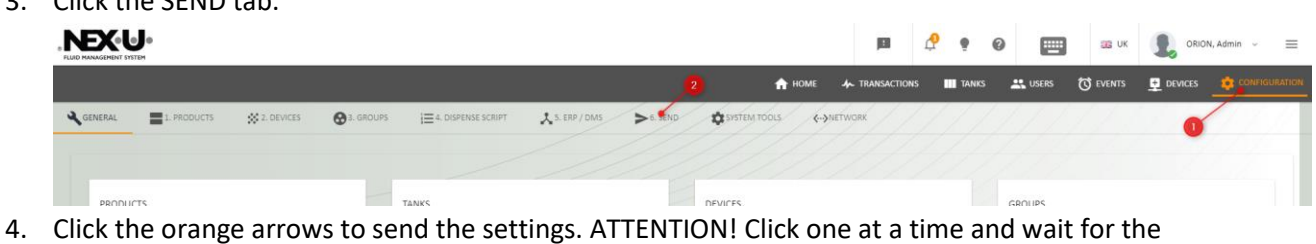

transmission to complete before sending the next one.

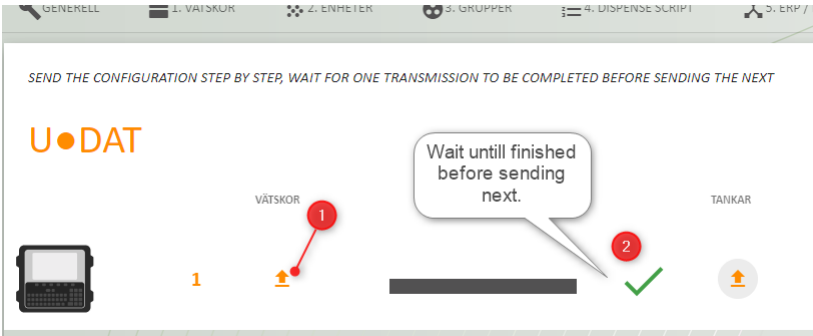

5. Do the same for **ALL** devices in the list.

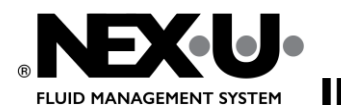

# INSTALLATION INSTRUCTIONS PAGE 32 (36)

# <span id="page-31-0"></span>CHANGE UNET IP TO A FIXED IP ADDRESS IN CUSTOMER'S NETWORK

- 1. Log in to Utrack with the computer directly connected to Unet, see chapter Connect [Unet to a computer](#page-2-1)  [the first time](#page-2-1)
- 2. Click on "Configuration" then the "Network" tab.

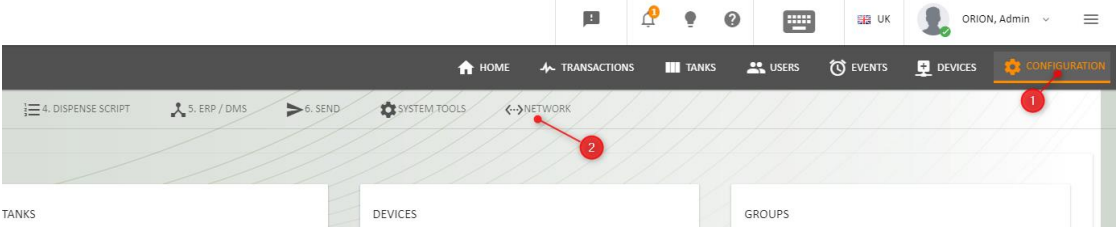

3. Fill in the information you received from the customer's IT. Then click SET.

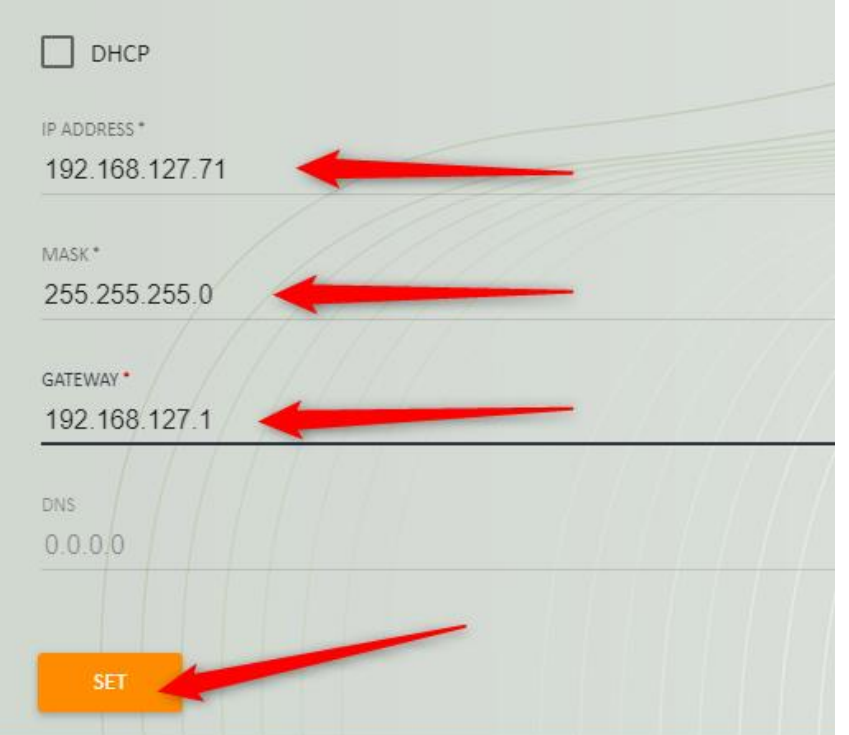

4. Now connect the U·net to the customer's network with the network cable.

Open a browser on a computer connected to the customer's network and enter the new IP address like this [http://\[the](http://[the/) new IP address]:4000

http://192.168.127.71:4000

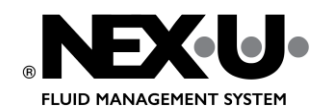

INSTALLATION INSTRUCTIONS PAGE 33 (36)

- 5. The U-track login should now be visible.<br> $\leftarrow \rightarrow \text{C}$  ( $\blacksquare$   $\blacktriangleright$   $\blacksquare$   $\blacksquare$ 
	-

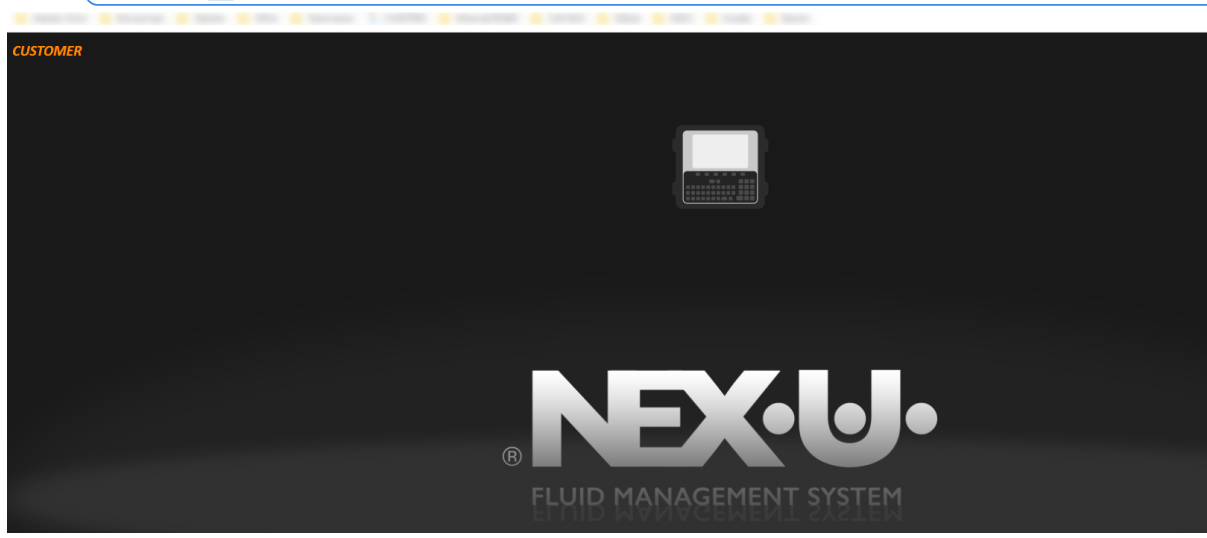

#### <span id="page-32-0"></span>Setup U·connect

There are different ways to make the settings for U·connect

- Directly from U·connect.
- From an Android mobile.
- From a Windows program.

Here's how to do it directly from U·connect:

1. Hold down the "SET" button to get to Setup.

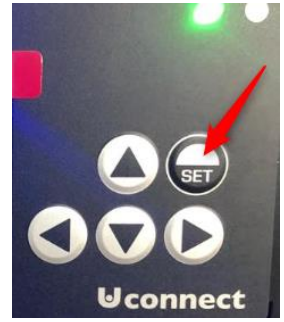

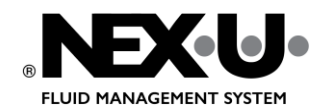

## INSTALLATION INSTRUCTIONS PAGE 34 (36)

2. Press down arrow to get to "LOCAL SETUP" press "SET".

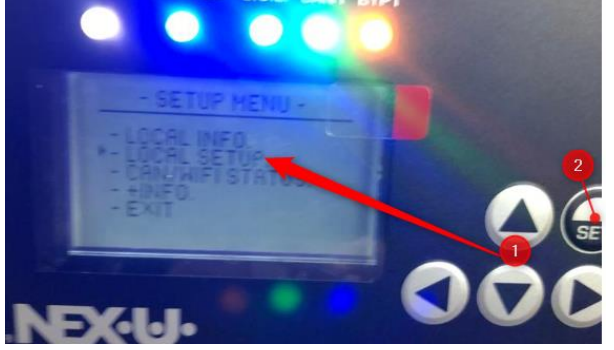

3. Set local address. Press SET to save and go to next setting.

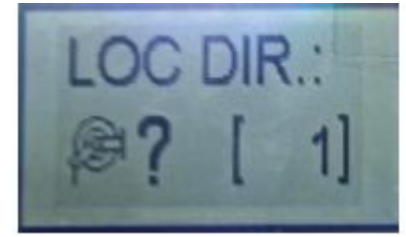

4. Set IP address for the U·net (the static IP address received from customer IT). Use left and right arrows to move between digits and up and down arrows to change each digit. Press SET to save and go to next setting.

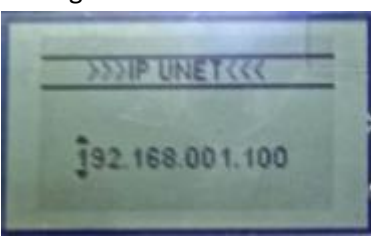

5. A list of available Wi-Fi® networks shows, search for the correct Wi-Fi SSID (name) by using up and down arrow and press SET to select and go to next setting.

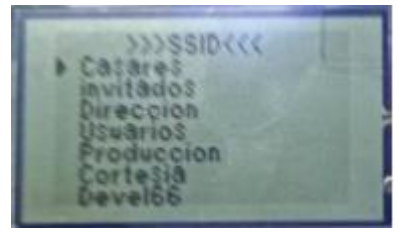

6. Now enter password for Wi-Fi® network. Use left and right arrows to move between digits and up and down arrows to change each digit. When ready press SET button.

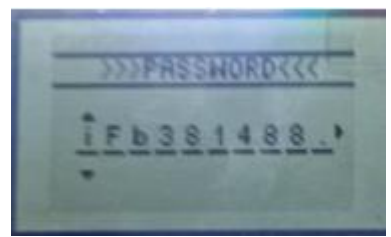

At this time, the device will begin to connect to the selected NETWORK. If the whole process is successful, the assigned IP address will be displayed in the first line, along with the Gateway and subnet mask.

Finally, a setup OK message will be displayed, before the device reboots.

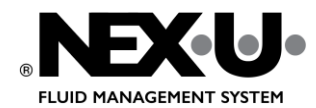

INSTALLATION INSTRUCTIONS PAGE 35 (36)

**NOTE**: In case any error occurs during the Wi-Fi® network connection process, an ERROR message will be displayed. If the ERROR is due to an incorrect SSID or PASSWORD it will be specifically indicated.

# <span id="page-34-0"></span>SAVE SHORTCUT TO VIRTUAL KEYPAD ON CUSTOMER COMPUTERS

- 1. Open Edge on the customer's computer and enter the IP address that you received from the customer's IT like this http://[the fixed IP address]:4000 http://192.168.127.71:4000
- 2. Click the three dots in the right corner, then select Apps > Install this site as an app.

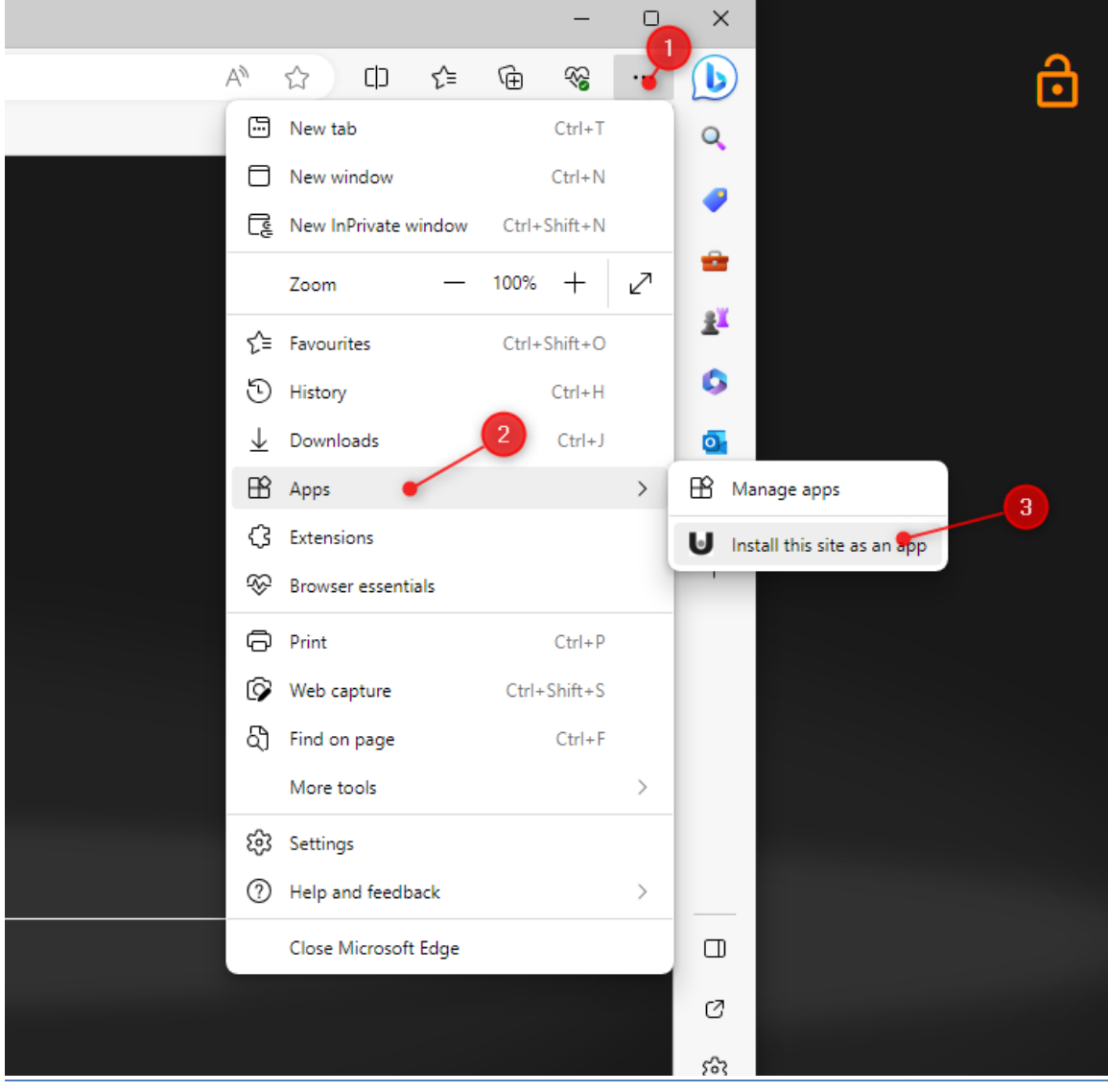

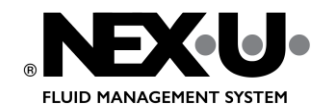

# INSTALLATION INSTRUCTIONS PAGE 36 (36)

3. Allow pinning the app to the taskbar and Start.

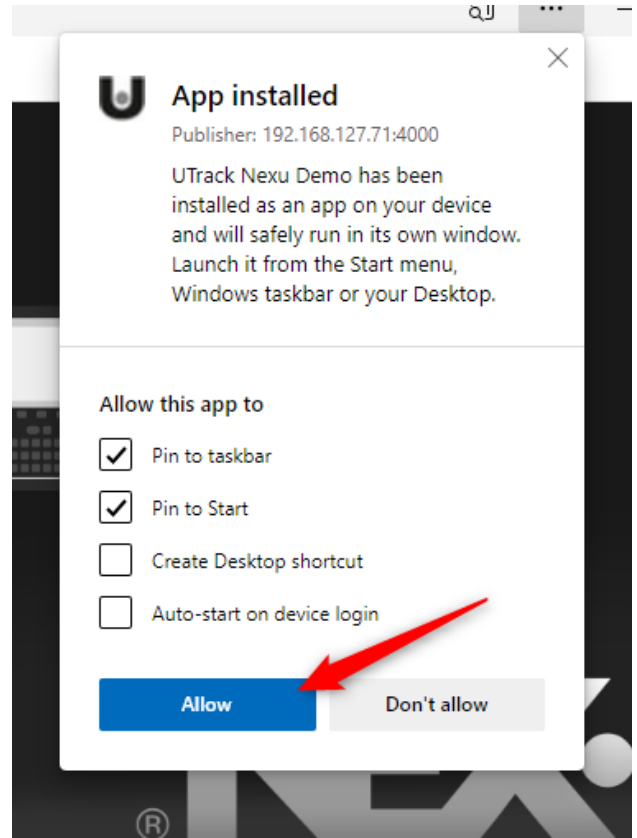